・ 避難行動のきっかけとして、「台風が発生」してから「川が氾濫」するまでの時間や川の 水位の変化について知ってもらいましょう。

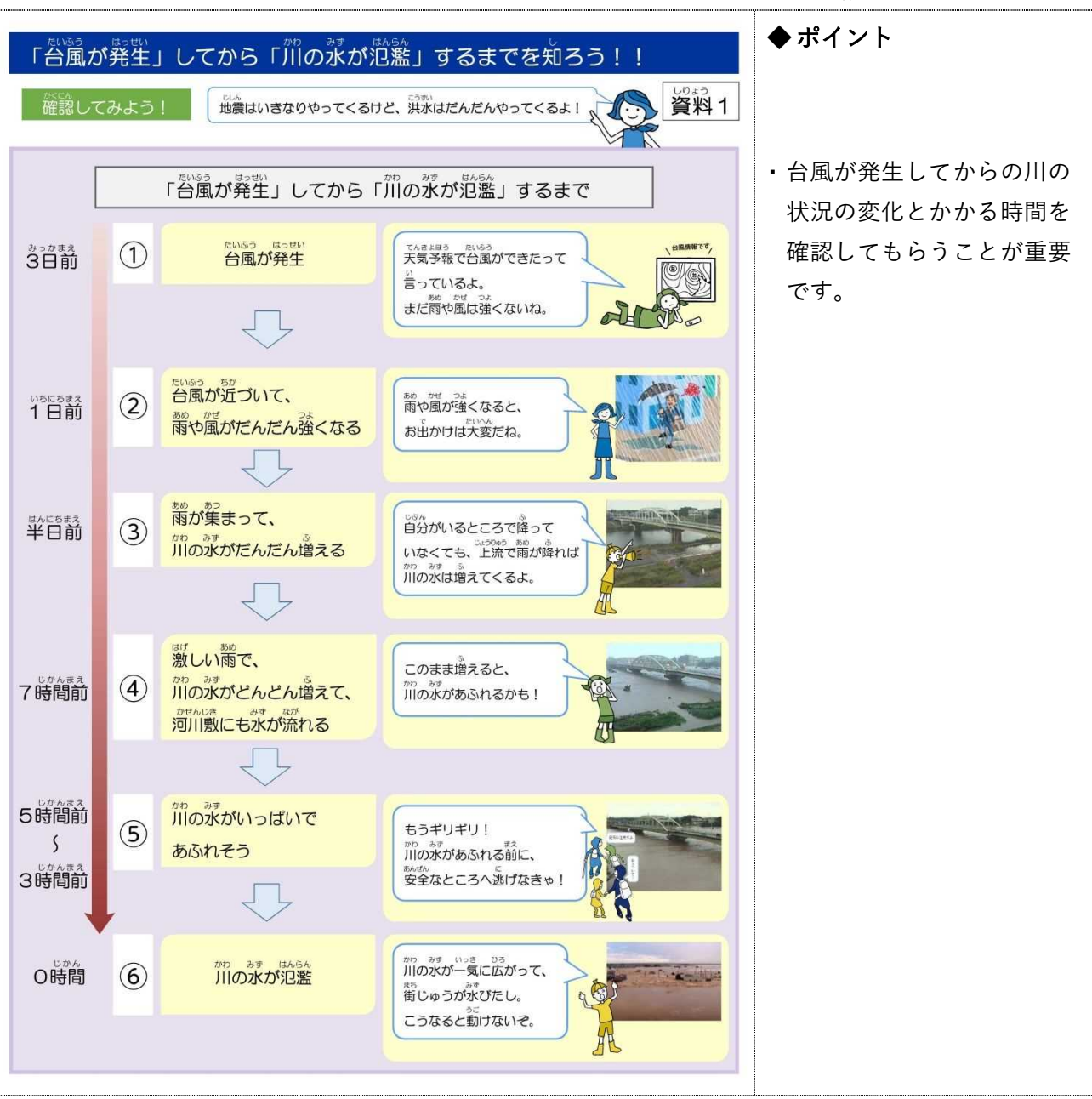

説明時間の目安:3 分

#### ◆ 説明する際のシナリオの例

- ・ 台風は地震等と違い、早い段階で発生状況を知る事ができます。近年では発生の 5 日前から気象庁のホ ームページで台風情報を確認する事ができます。
- ・ ただし、時間はあくまで想定であり、実際の洪水は想定どおり進むとは限りません。台風の進行に合わせて 最新の情報を入手することが大切です。

ക

・ 前ページで確認した「台風が発生」してから「川が氾濫」するまでについて、必要な備え を考えてもらいましょう。

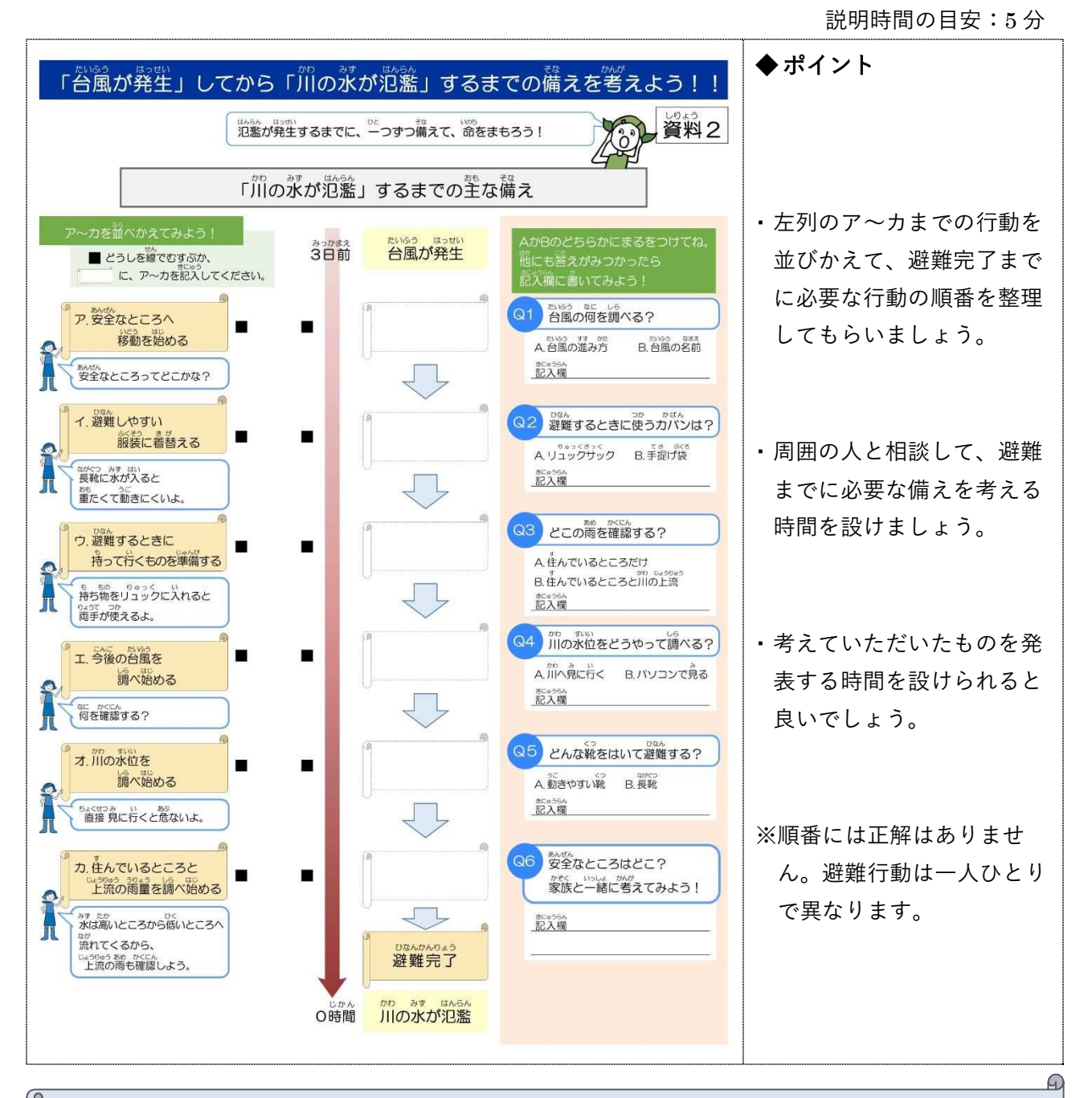

- ・ 左列のア〜カには、台風が発生してから避難を完了するまでに最低限やっておかなければならない備えが書 かれています。順番はバラバラですので、並び替えてみましょう。
- ・ 避難完了までの備えは一人ひとり異なるため正解はありません。周囲と相談しながら皆様の生活環境に合 わせて考えてみましょう。

・ 洪水時に得られる情報について、気をつけるポイントや情報の取得方法について知っても らいましょう。

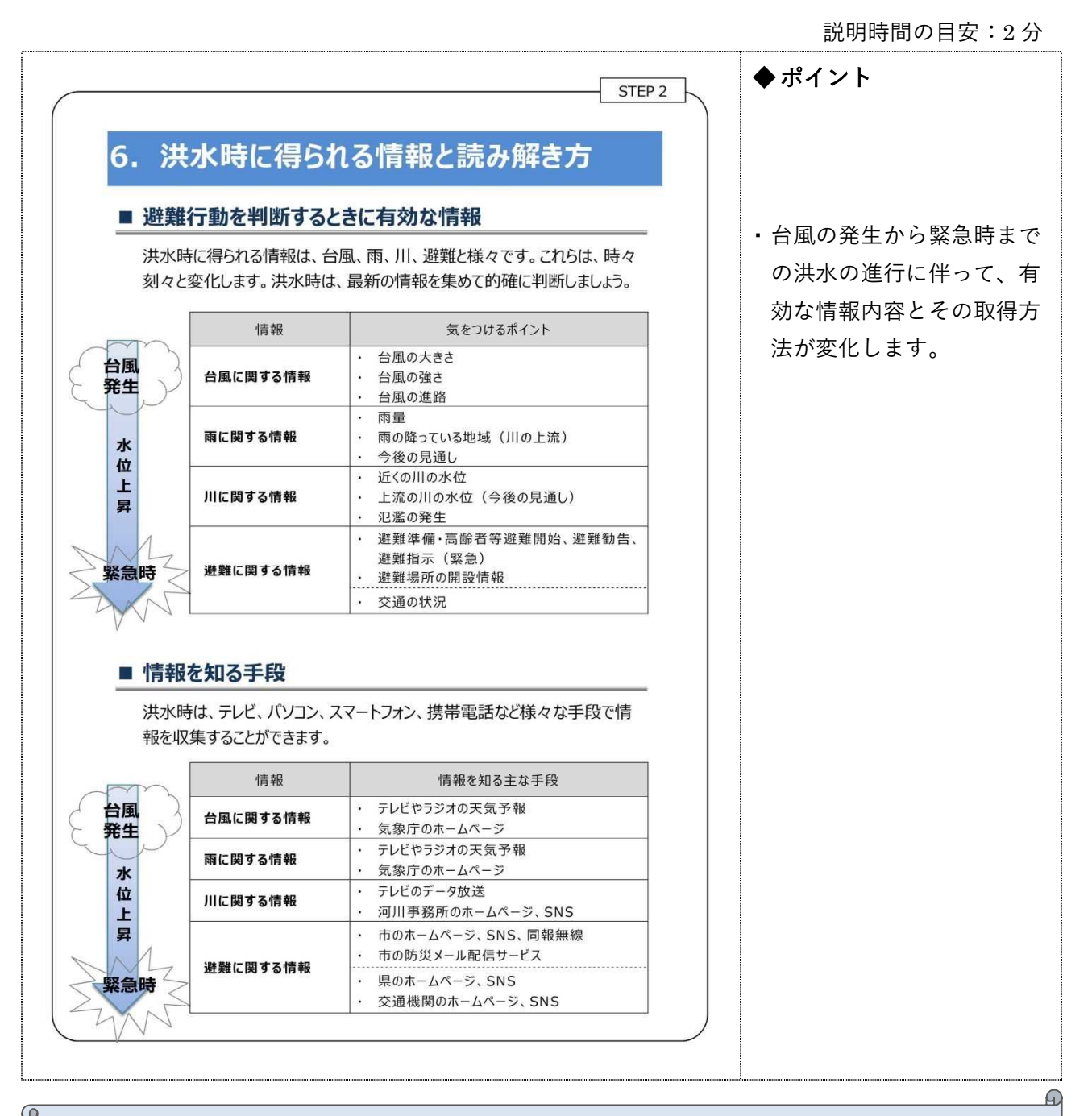

- ・ 上段の表は、「避難するためにどんな情報を知ればよいのか?」、「状況が変化する中で何を気にすればよい のか?」というポイントを時間軸に沿ってまとめたものです。
- ・ イメージとしては遠くの海上で台風が発生→その後台風が近づくにつれ雨が強まり川の水位が上昇→危険 度が上がってくると避難という流れになります。
- ・ 下段の表では、情報を知ることのできる主な手段を紹介しています。

・ 洪水時に得られる情報の取得方法を知ってもらいましょう。

説明時間の目安:3 分

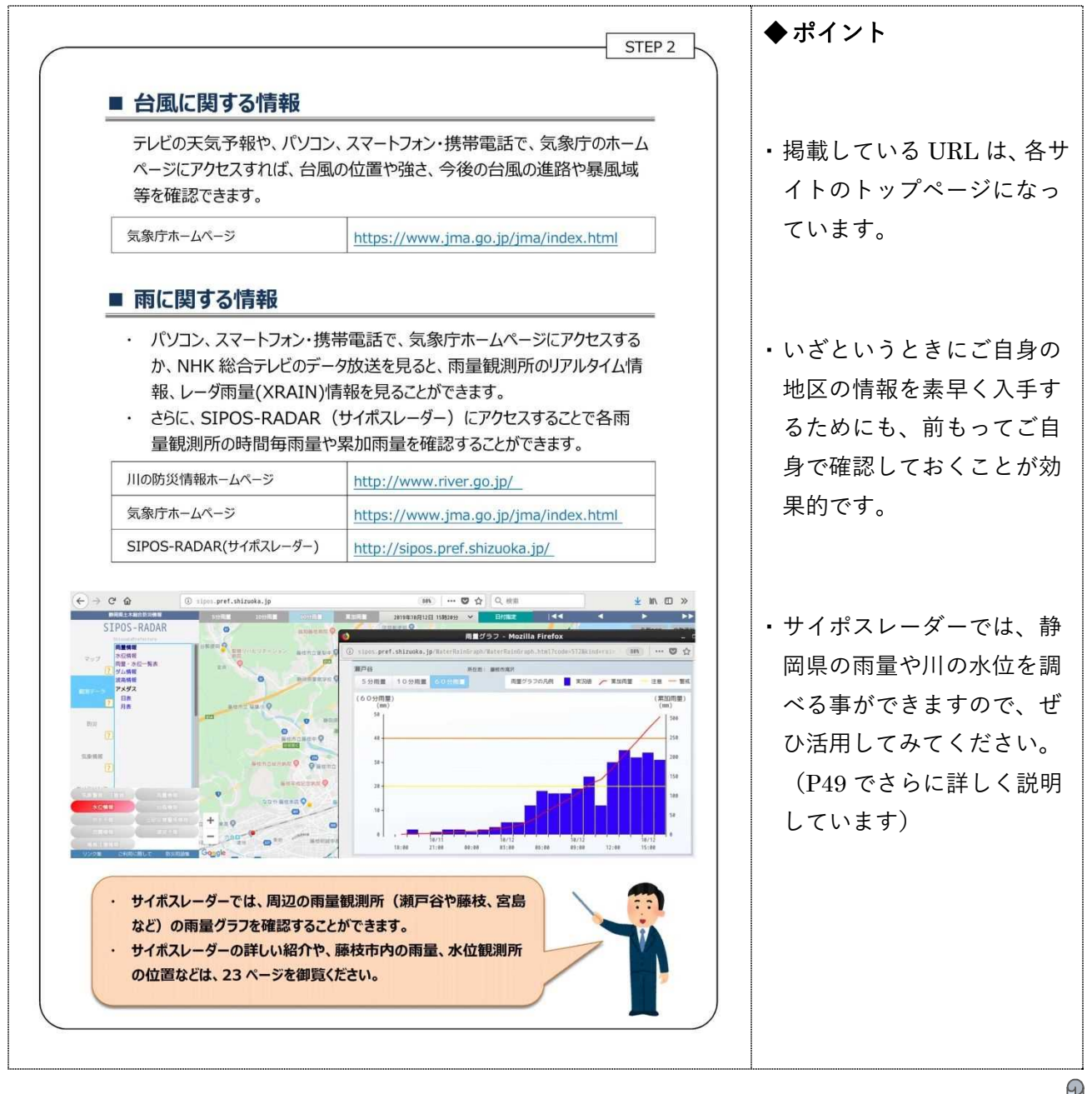

- ・ 台風に関する情報です。皆様、現在では毎日のようにテレビで天気予報が流れ、気にしていなくても情報は 入ってくるかもしれません。
- ・ ただ、予報よりも多くの雨が降ることも当然ありますので、逐次最新の情報をチェックすることが重要です。

・ 洪水時に得られる情報の取得方法を知ってもらいましょう。

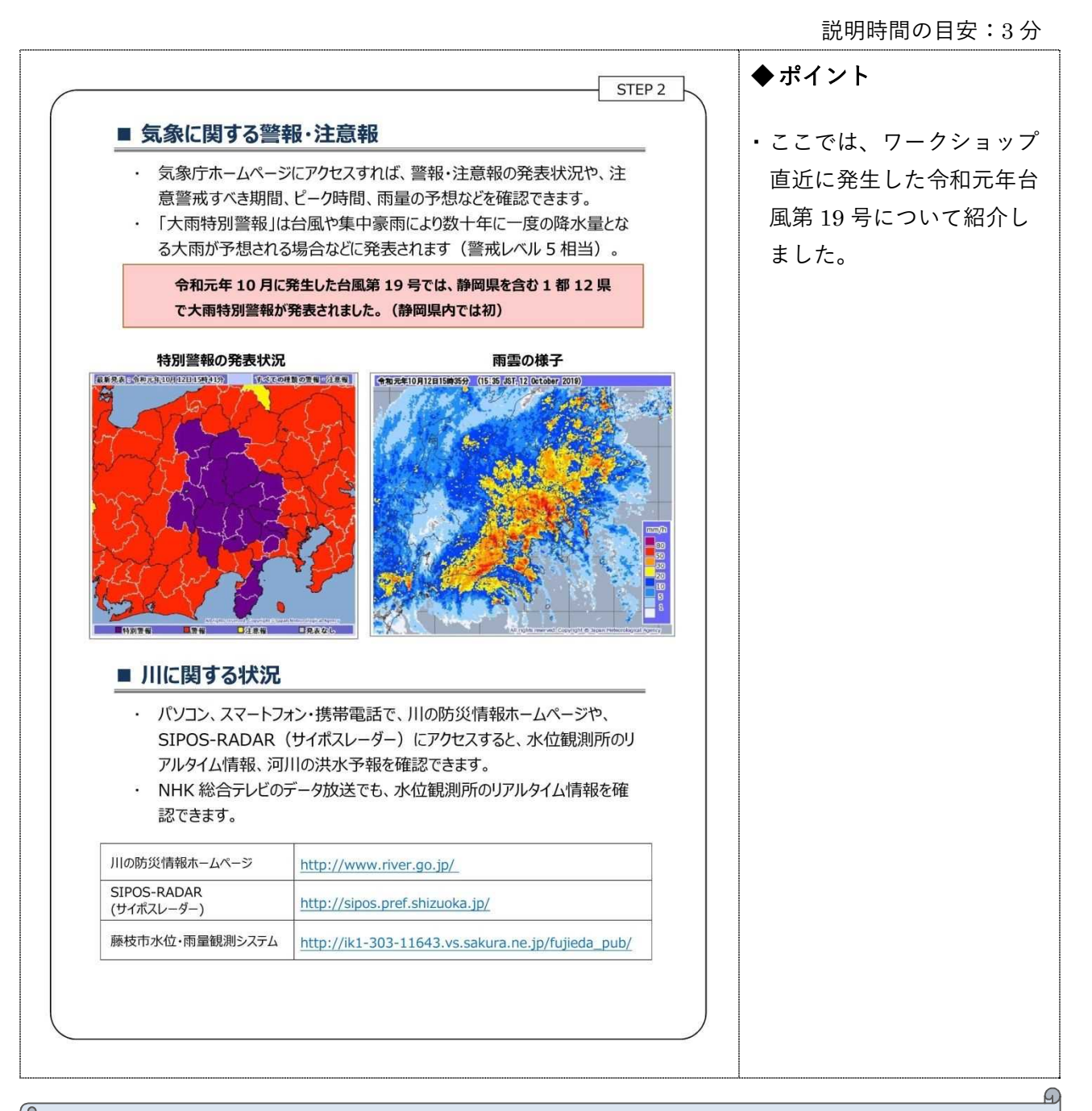

- ・ 気象に関する警報・注意報には、大雨、暴風、波浪、高潮などの種類があります。
- ・ 令和元年台風第 19 号では静岡県内では初となる「大雨特別警報」が伊豆半島で発表されています。
- ・ 川に関する情報では、サイポスレーダーで川の水位を調べるのが効果的です。次ページで紹介しています。

・ SIPOS-RADAR(サイポスレーダー)で知ることのできる情報を知ってもらいましょう。

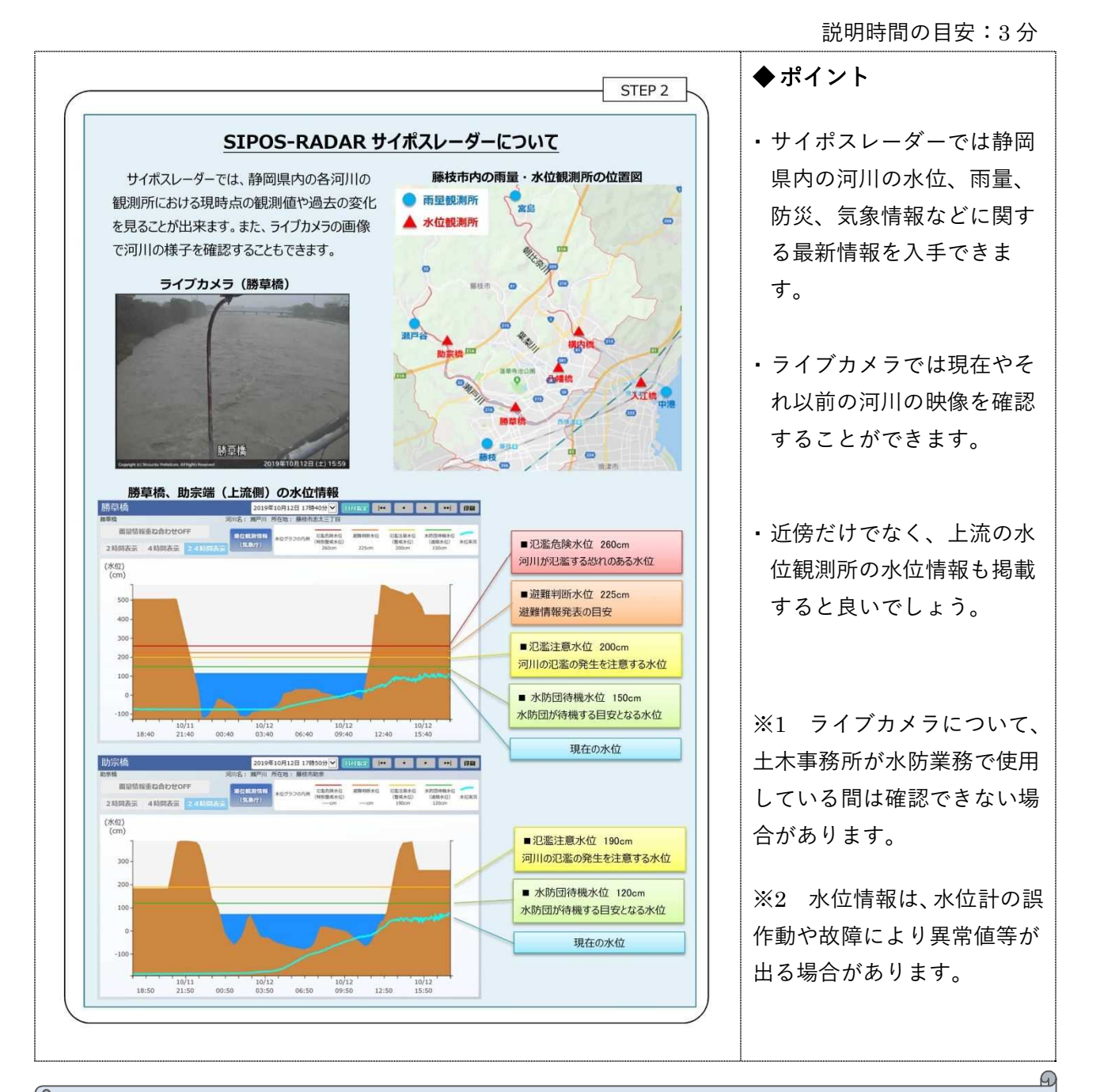

- ・ サイポスレーダーでは、静岡県内の各河川の観測所における現時点の観測値や過去の変化を見ることがで きます。
- ・ また、ライブカメラの画像で河川の様子を確認することもできます。
- ・ 河川水位には、水防団待機水位、氾濫注意水位、避難判断水位、氾濫危険水位があり、洪水予報の 基準にもなっています。

・ 5 段階の警戒レベルを用いた防災情報について知ってもらい、各レベルでとるべき行動や 各レベルに相当する気象情報について知ってもらう。

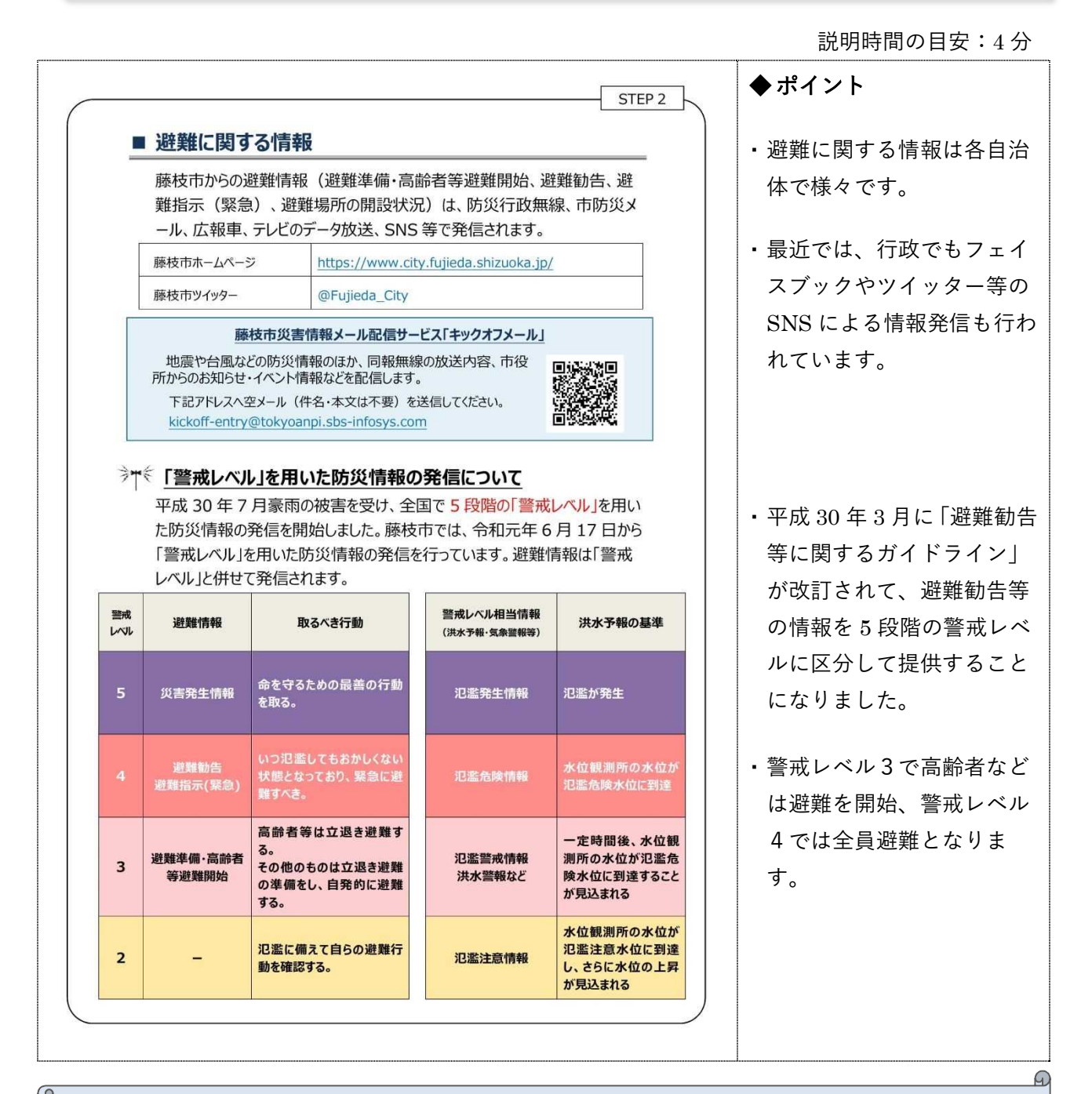

- ・ 避難に関する情報は、テレビやラジオ、防災無線、エリアメールなどでも伝達されます。
- ・ 警戒レベル5は、既に氾濫等の災害が発生している状況です。 警戒レベル4の避難情報が発令されたら 全員避難する事が重要です。地域の皆様で声を掛け合って安全、確実に避難してください。
- ・ レベル4相当の避難情報が発表されても、毎回必ず災害に結びつくとは限りません。しかし、避難が無駄だ と考えるのは非常に危険です。

・ 避難情報発令の基準について確認する。

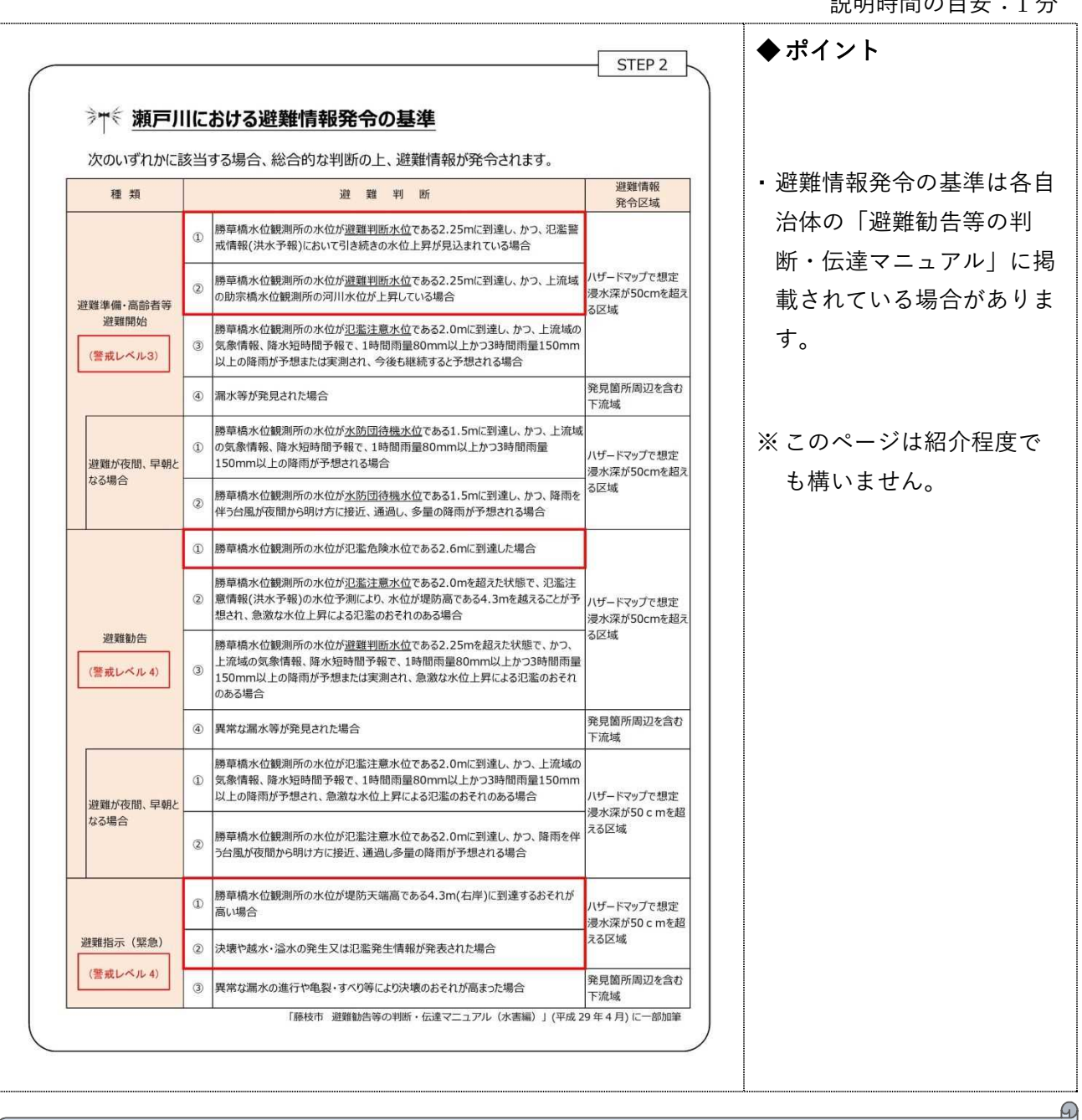

説明時間の目安:1 分

#### ◆ 説明する際のシナリオの例

・ 避難情報はこれらの避難判断基準に達したら必ず発令されるわけではなく、気象状況などを総合的に判 断した上で発令されます。

・ 静岡県総合防災アプリの活用方法について知ってもらいましょう。

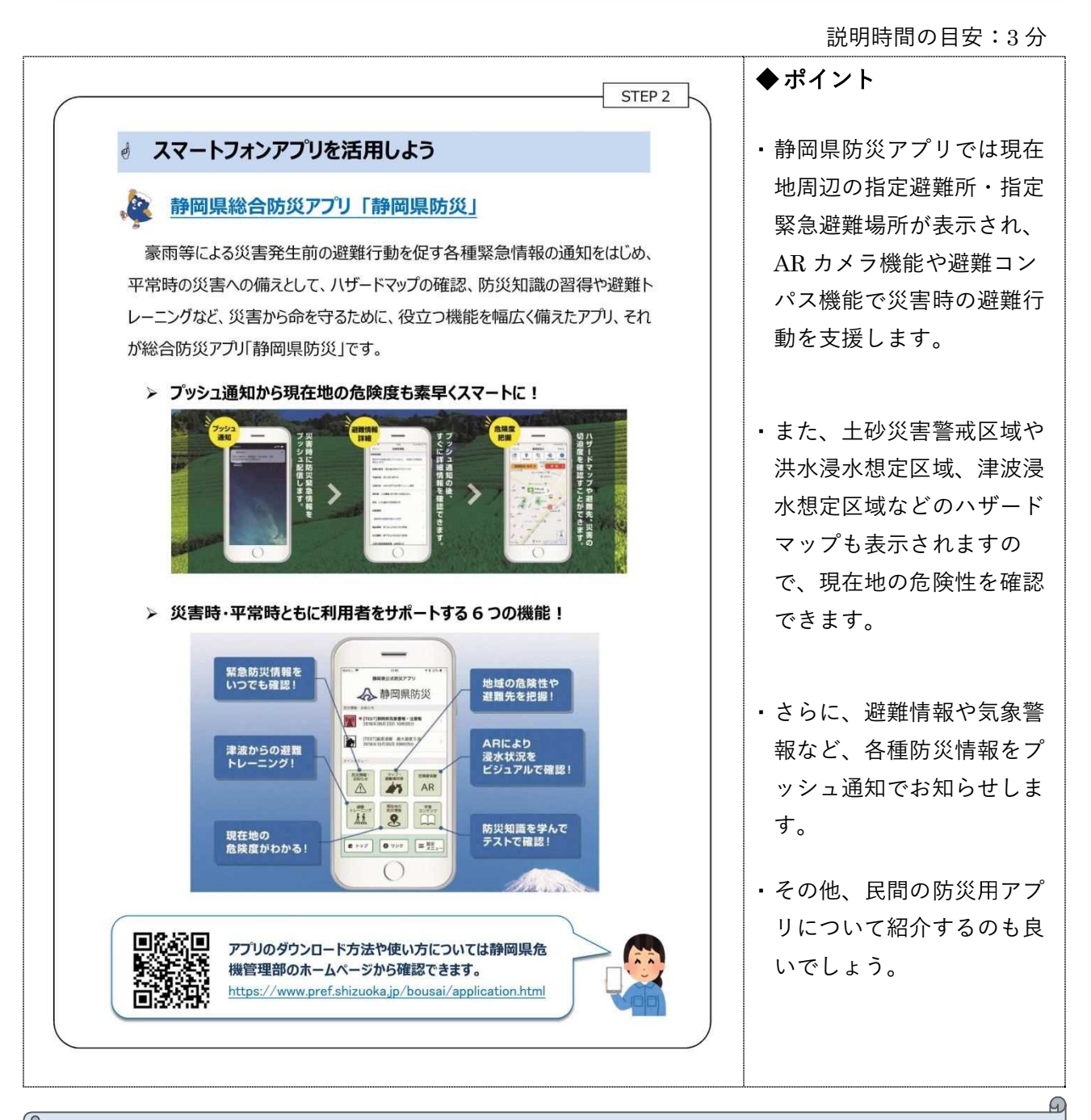

- ・ 静岡県防災アプリでは、プッシュ通知により防災緊急情報を取得でき、ハザードマップや避難先、災害の切 迫度を確認することができます。
- ・ 災害時・平常時ともに利用者をサポートする 6 つの機能で、災害時の避難行動について学習することができ ます。

・ タイムラインとその考え方について知ってもらいましょう。

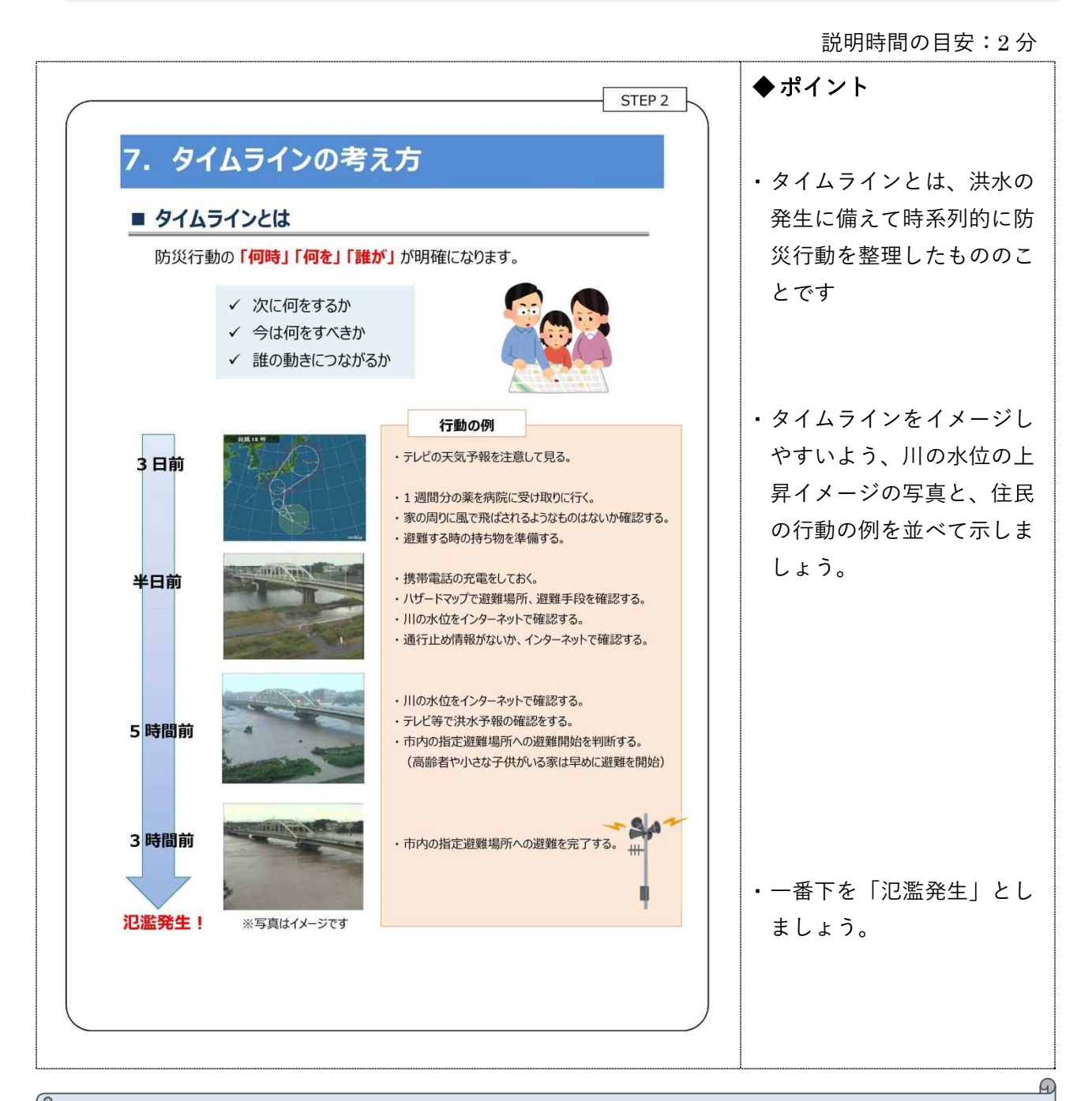

#### ◆ 説明する際のシナリオの例

- ・ タイムラインでは氾濫発生の 3 日前からの行動を整理していきます。
- ・ 3 日前というのは大げさと感じるかもしれません。しかし、台風が直撃する 1 日前に買い出しに行っても、水や 食料が売り切れている可能性があります。直前で不足に気づいても備えられるとは限りません。

-53-

・ 予め行動を定めておくことで、万全の準備ができるのです。

・ タイムラインが持つ、平常時・災害時の役割について知ってもらいましょう。

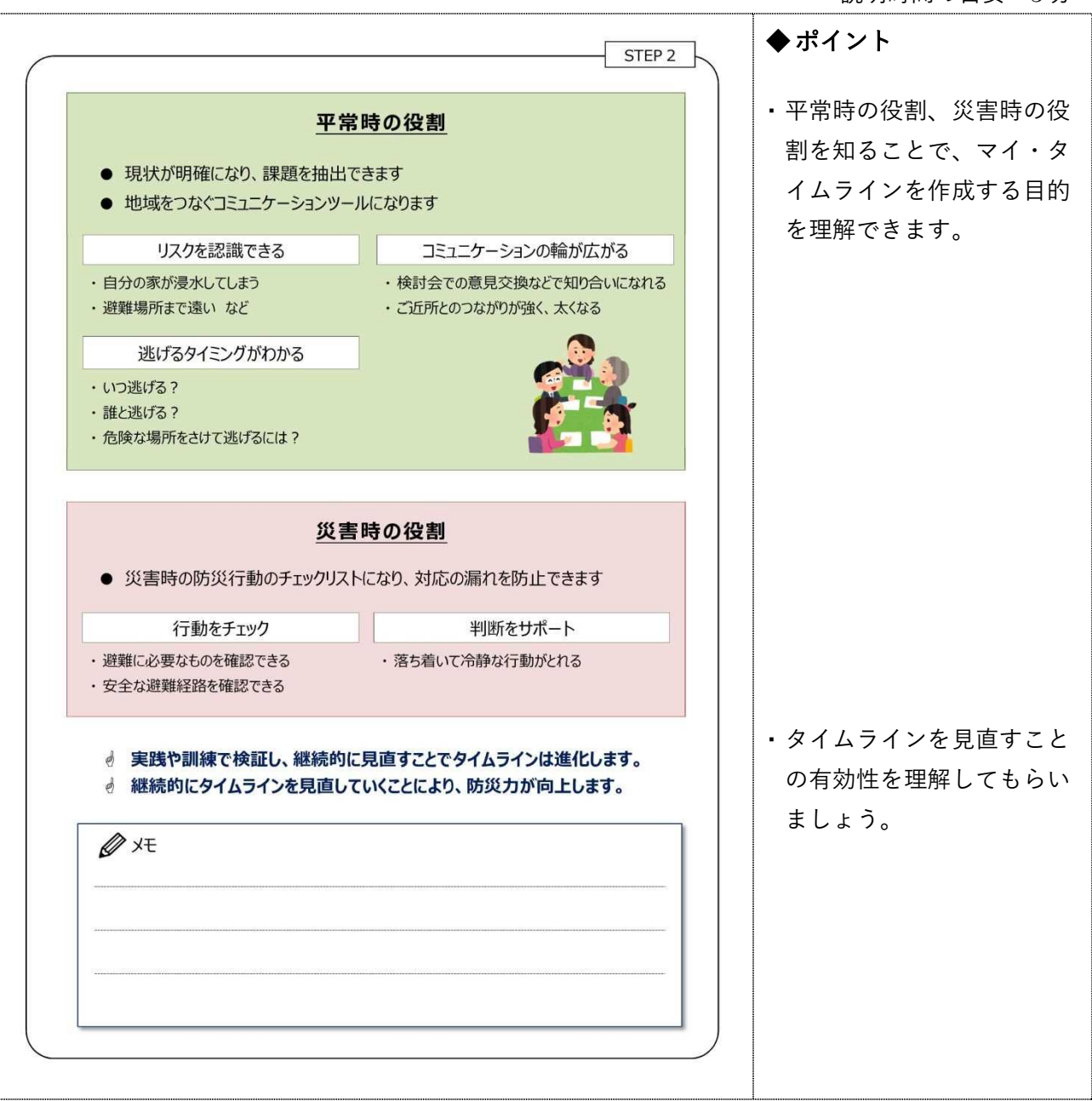

#### 説明時間の目安:3 分

#### ◆ 説明する際のシナリオの例

- ・ 平常時には、まず自分たちの住んでいる地域の水害リスクを確認できます。また、逃げるタイミングについても 避難情報等から確認できます。そして、本日意見交換を行うことでコミュニケーションの輪が広がっていきま す。
- ・ 災害時には、作成したマイ・タイムラインがチェックリストとなり対応の遅れが防止できます。そして継続して見 直すことで、防災力の向上に繋がります。

説明時間の目安:3 分

#### ◆ このページのねらい

・ タイムラインは万能ではありません。使用する際の注意点と使用時の心得について知って もらいましょう。

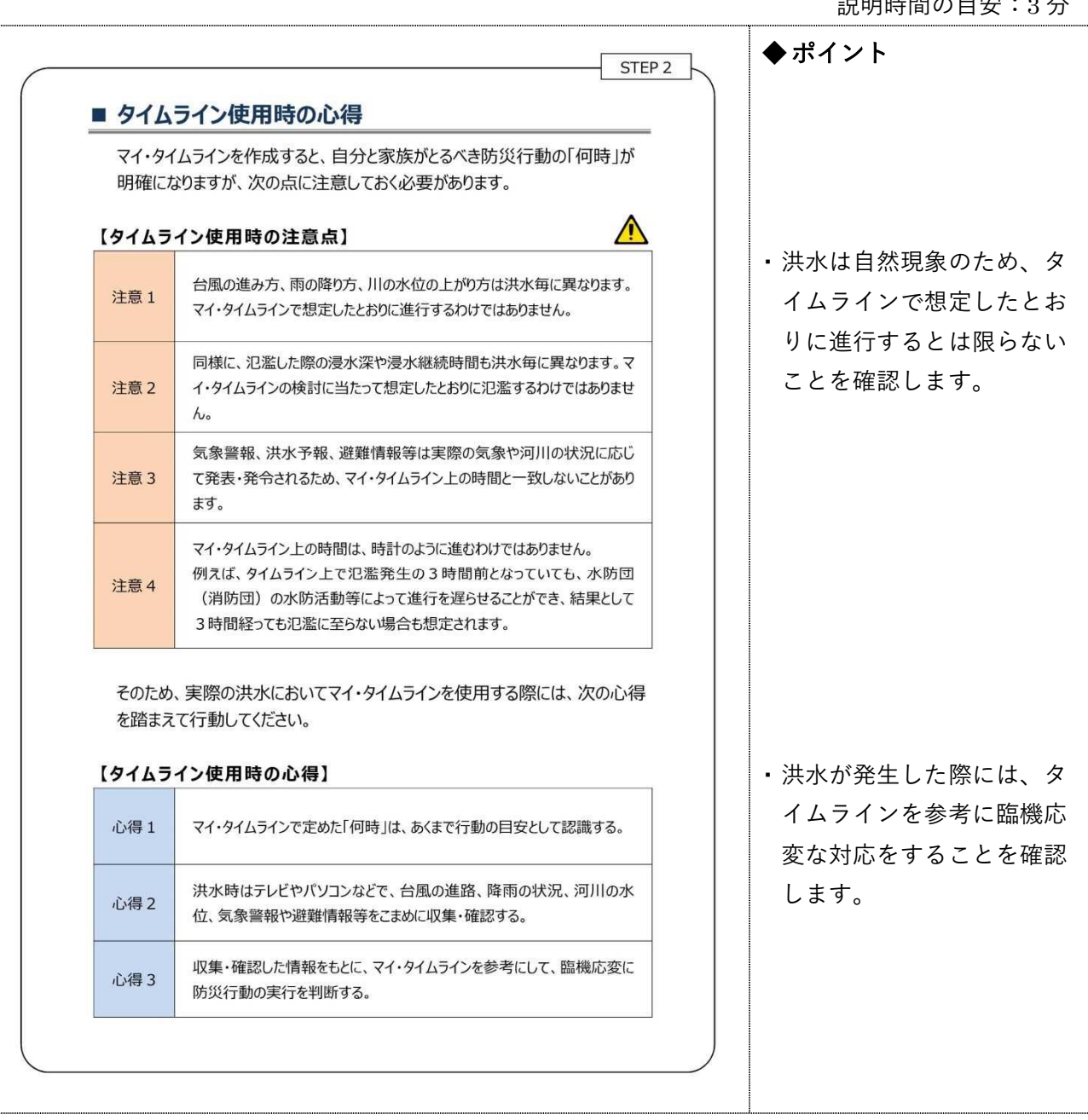

#### ◆ 説明する際のシナリオの例

- ・ 注意1、2は、洪水などの自然現象は予定通りには進まないため、タイムラインの想定と一致しないことも ある旨が書かれています。注意3、4は、警報や避難勧告といった行政情報はマイ・タイムラインの時間通 りに発令されるとは限らない旨が書かれています。
- ・ 洪水発生時にはタイムラインで行動を確認しつつも、状況を総合的に判断した上で臨機応変な対応を行う 心得を持ちましょう。

説明時間の目安:4 分

#### ◆ このページのねらい

・ ご自身や家族の情報を整理し、最適な避難方法を考えてもらいましょう。

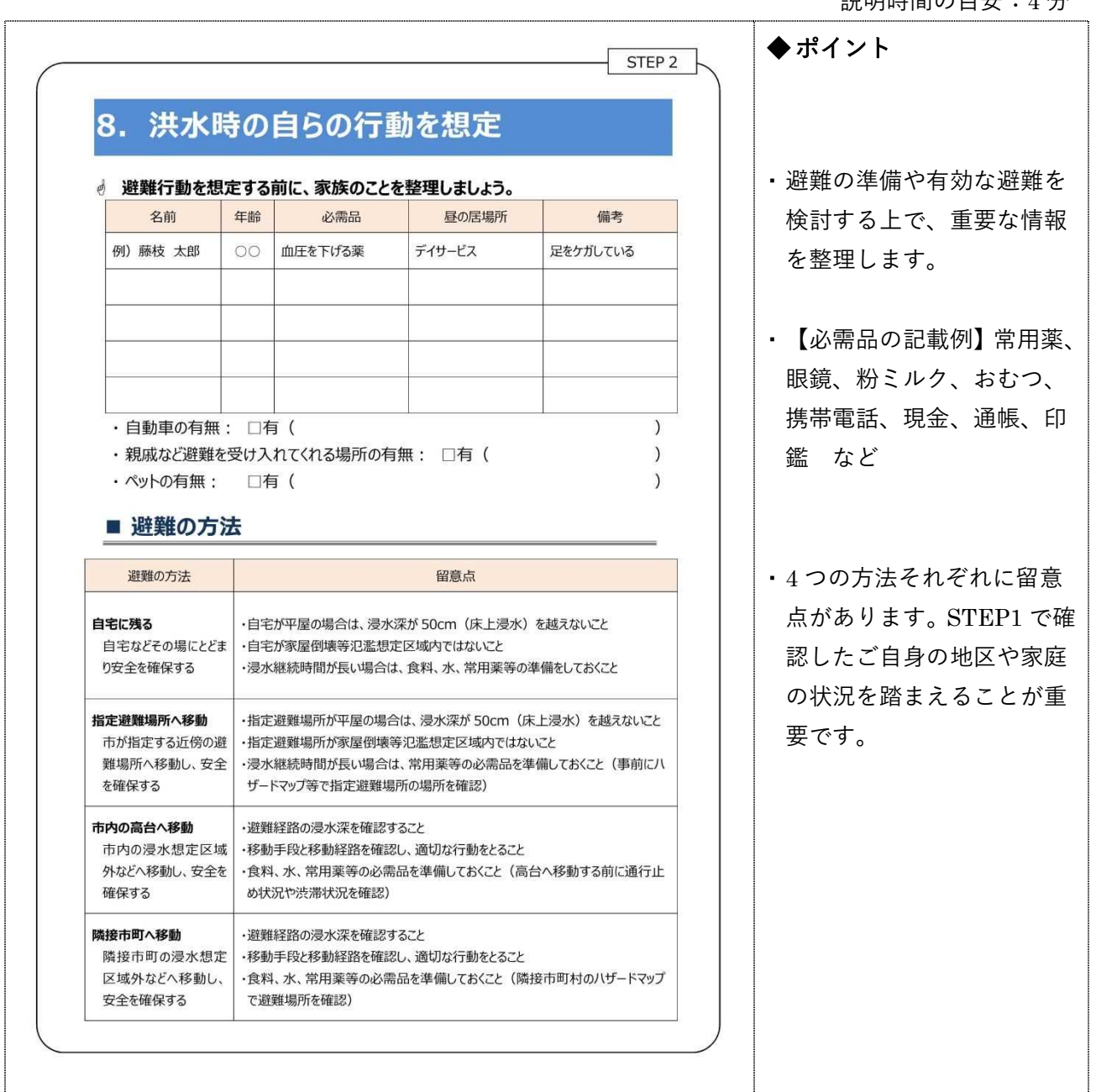

#### ◆ 説明する際のシナリオの例

- ・ 家族のことを整理してみましょう。記入し終えたら、周囲の方と相談することで気づくこともあります。(約2 ~3分程度)
- ・ 避難の方法には主に4つ方法があります。自宅に残る方も多いかと思いますが、床上浸水となる場合は、 水・食料・常備薬などが必要になります。
- ・ 指定避難場所へは、洪水が発生する前に避難することが重要です。

・ 避難所への移動手段とそれぞれの長所・短所を知ってもらいましょう。

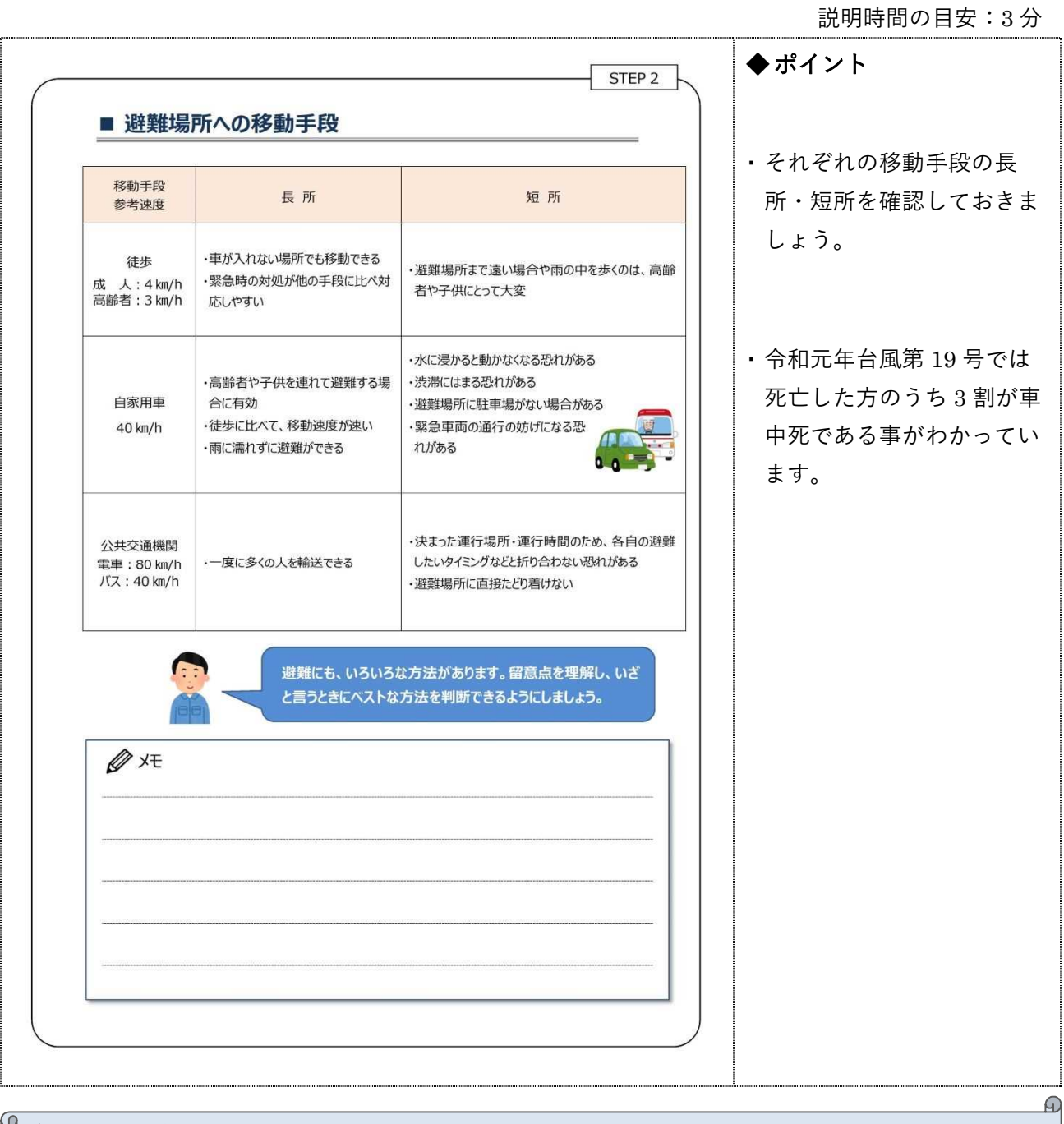

- ・ 洪水時の避難所への移動手段の原則は徒歩ですが、徒歩以外の手段についても、長所と短所をまとめま した。
- ・ 自動車での移動は一見便利に見えますが、実は危険を伴います。アンダーパスや川沿い、急傾斜地など危 険な場所には近づかない事が重要です。また危険を感じたら車から速やかに脱出するようにしましょう。

・ 氾濫発生後の避難は大変危険であることを知ってもらいましょう。

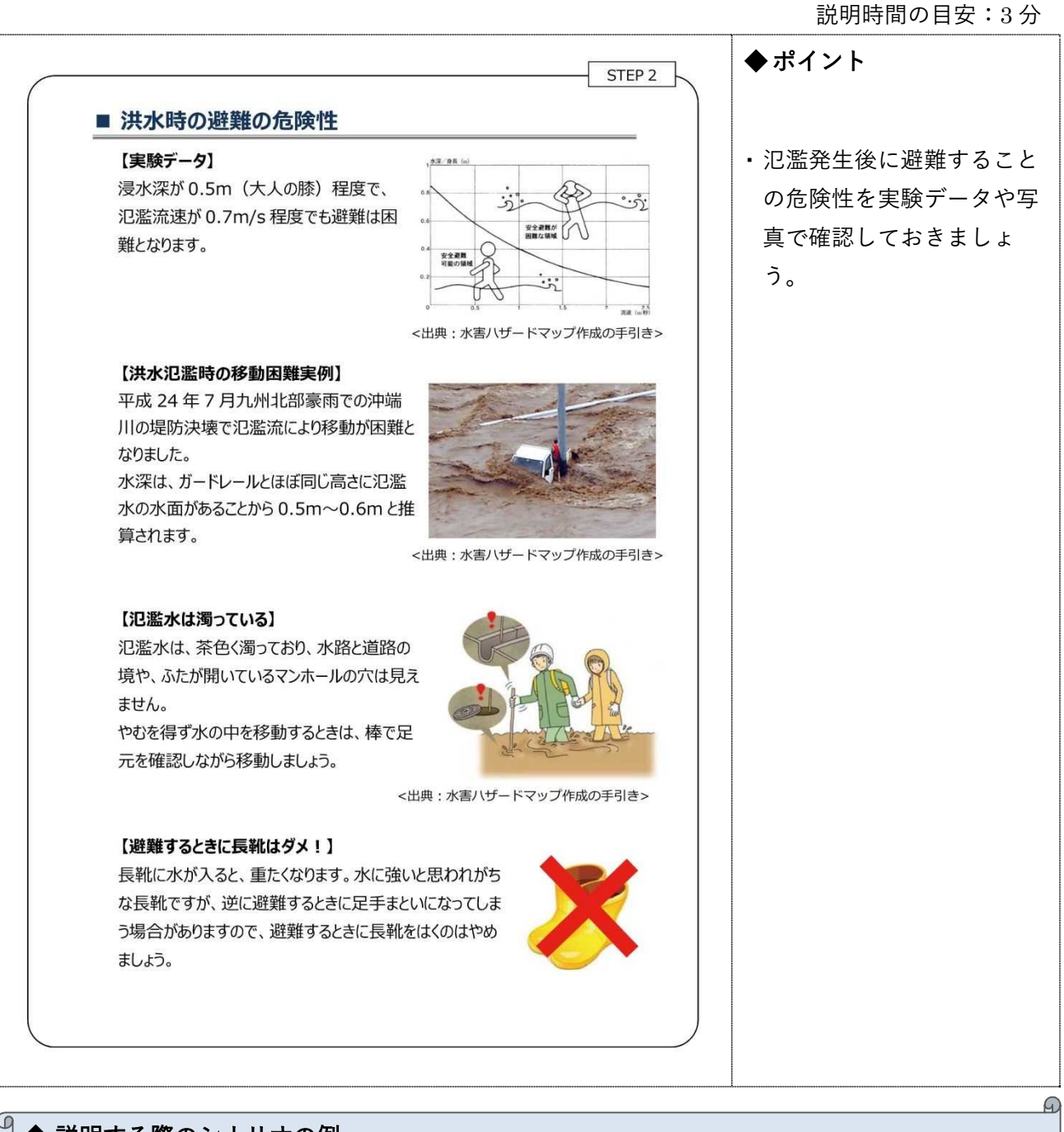

- ・ 氾濫が発生してからの避難が危険であることを示しています。大人の膝ぐらいまでの深さで浸水しますと、歩 行は困難になります。なお、膝下であれば安全ということではありませんので、浸水する前には避難を完了し ておくことが基本です。
- ・ 浸水した場所を歩く場合は、運動靴のような動きやすい靴で避難しましょう。また、足元が見えないので杖 などを持っていると効果的です。

・ タイムラインを作成する上での避難に関する時間の整理をしてもらいましょう。

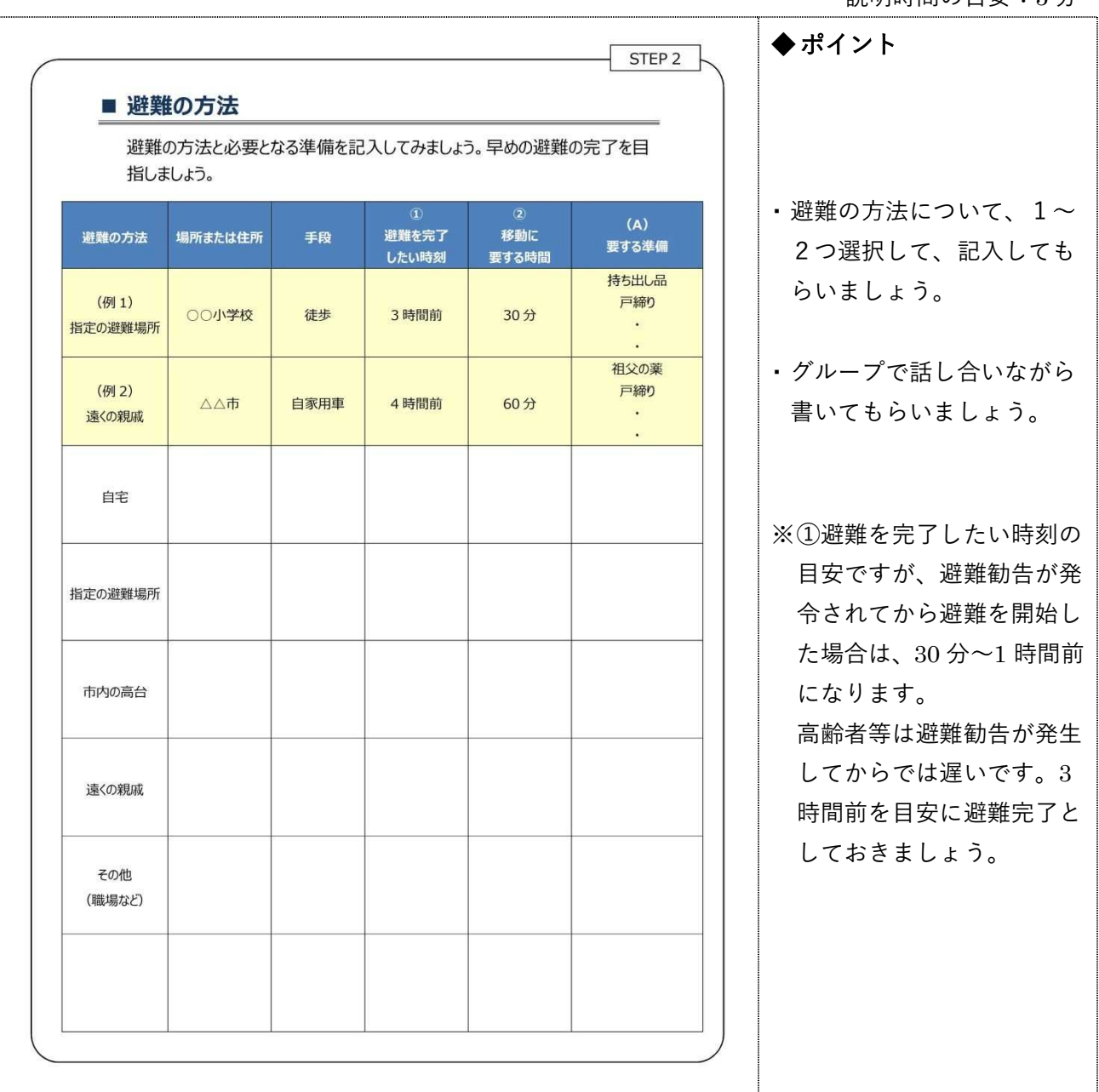

#### 説明時間の目安:5 分

#### ◆ 説明する際のシナリオの例

- ・ 左から説明します。「場所または住所」は逃げる先、「手段」は移動手段、「①避難を完了したい時刻」は、 道路に氾濫水が流れてくる状態になるどのくらい前に、安全なところへたどり着いておきたいかということです。
- ・ 「②移動に要する時間」は、自宅からその場所まで移動するのにかかる時間で、最後の「要する準備」は、逃 げるのに必要な準備を書き出しておく欄になります。

・ タイムラインを作成する上での避難に関する時間の整理をしてもらいましょう。

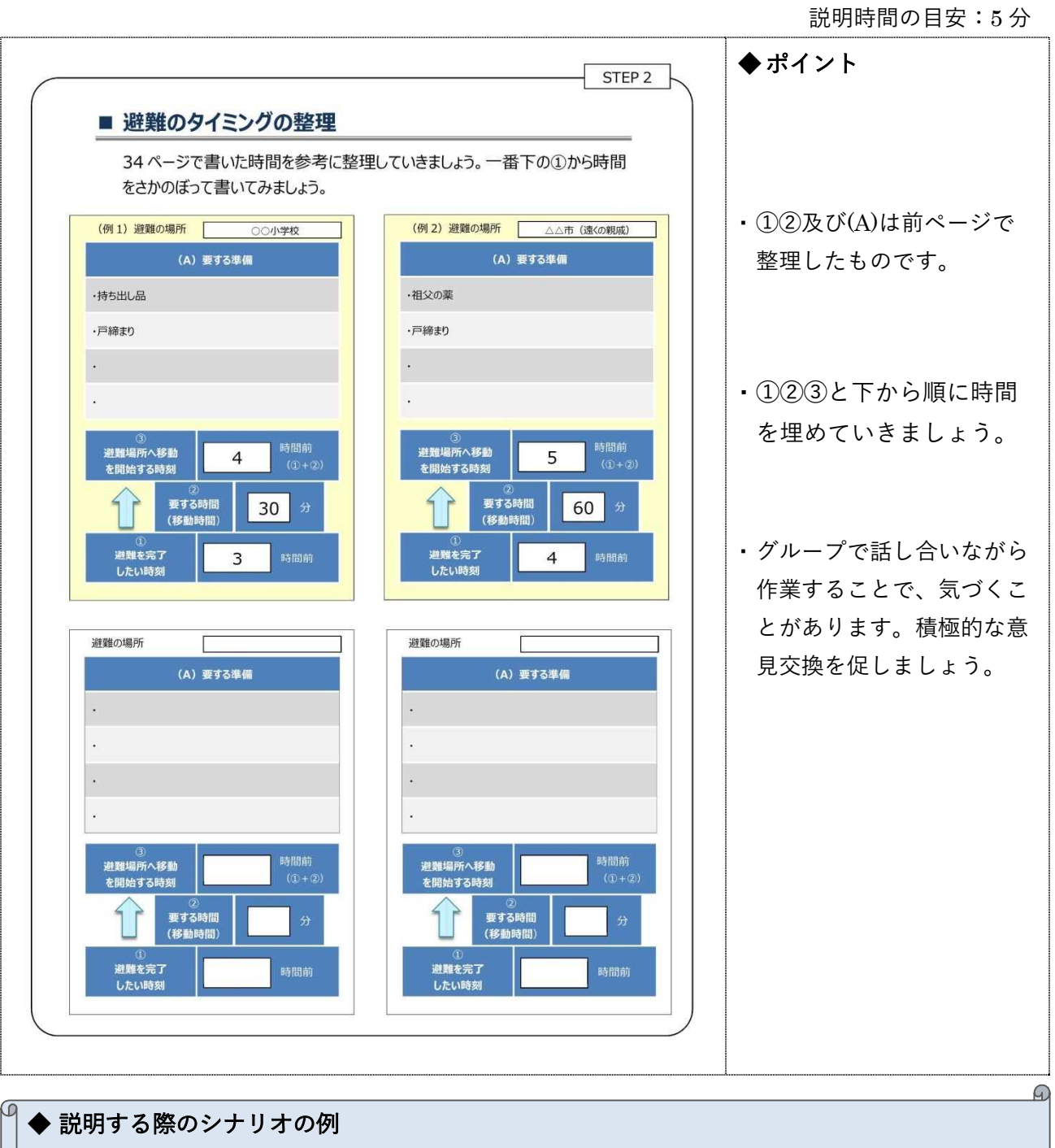

- ・ 前のページで記載した「①避難を完了したい時刻」、「②移動に要する時間」、「(A)要する準備」をそのま ま書いてみましょう。
- ・ 「③避難場所へ移動を開始する時刻」は①と②を足した時間を記入しましょう。

・ 台風発生から避難完了までの避難行動を、行政から発信される情報や川の水位と照らし合 わせて、一人ひとりのマイ・タイムラインを作成する。

説明時間の目安:10 分

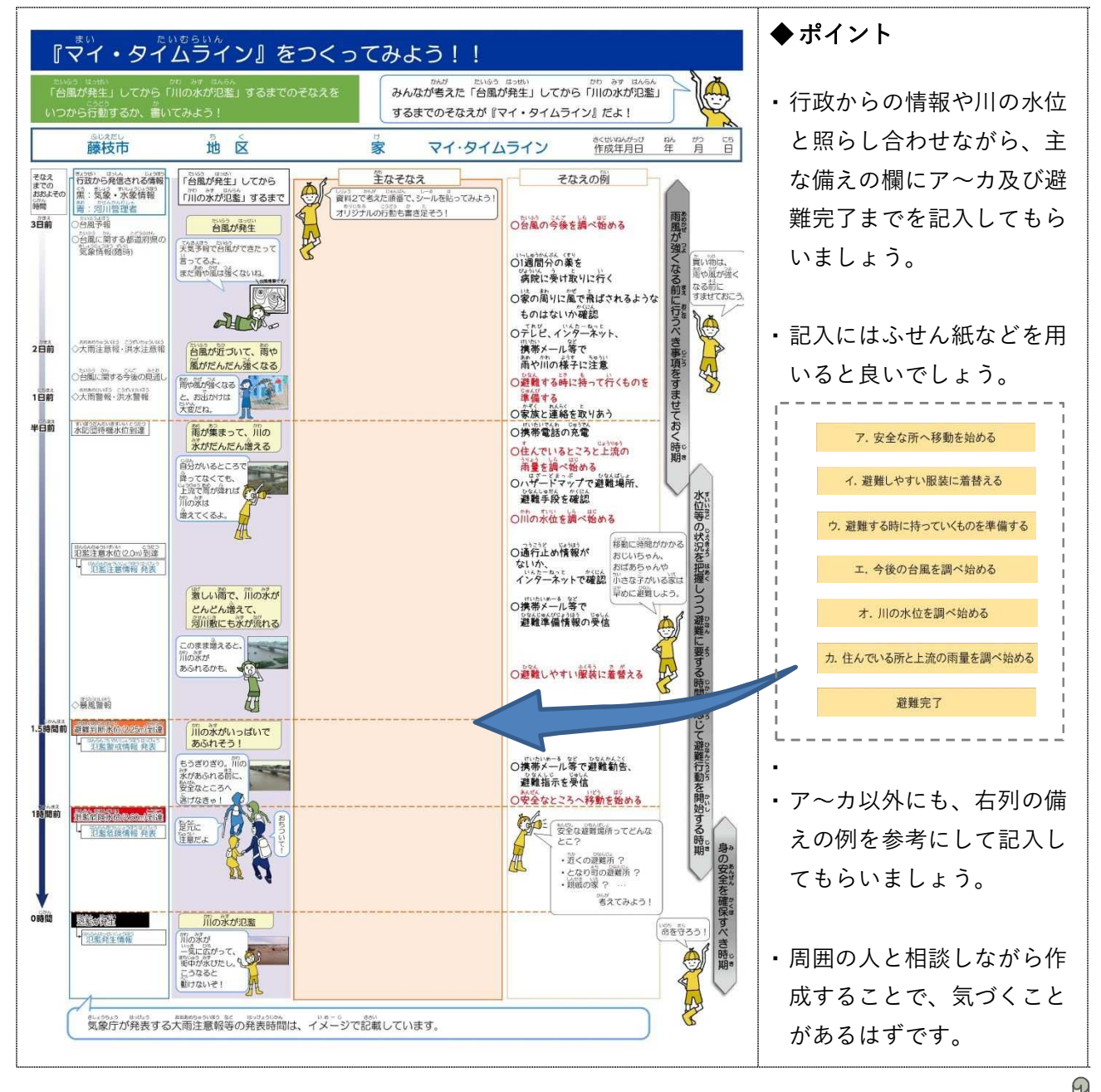

- ・ ここまでこればマイ・タイムラインはできたようなものです。左列の行政から発信される情報と照らし合わせなが ら、主な備えに先程のア~カを記入していきましょう。
- ・ その他にも、「薬を用意する」や「ペットの避難の準備をする」、「近所の〇〇さんに声かけする」など生活環境 に応じて適宜追加してください。

# 資料.2 説明資料で使用する素材について

# (1) 各種情報の入手先

■ 資料の作成に関する情報

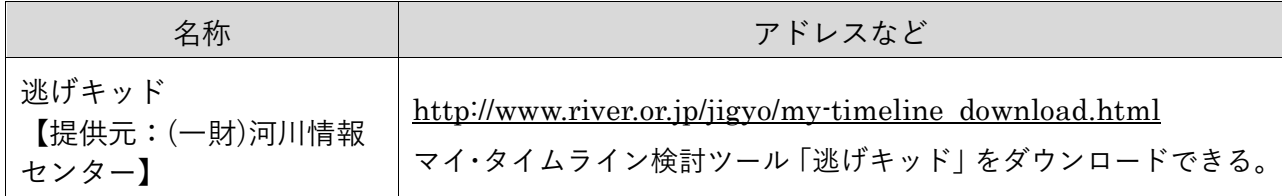

#### ■ 地形図に関する情報

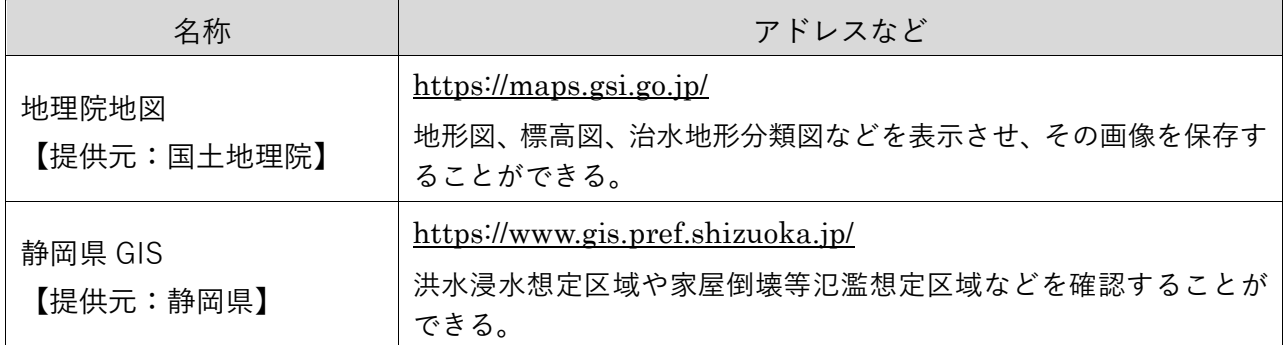

※地理院地図の利用方法については、64 ページより詳しく紹介します。

#### ■ 総合的な防災情報(河川の水位、雨量、防災、気象情報など)

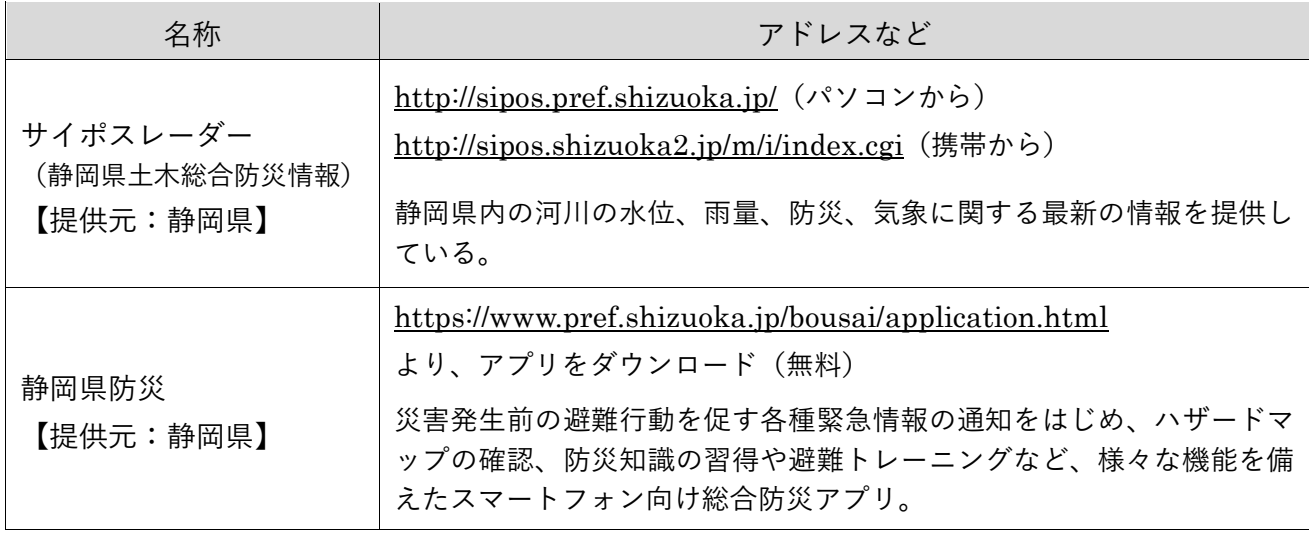

◆ その他、マイ・タイムラインの検討を行う市町に、防災情報を配信するメールサービス などがあれば紹介すると良いでしょう。

# ■ 台風に関する情報

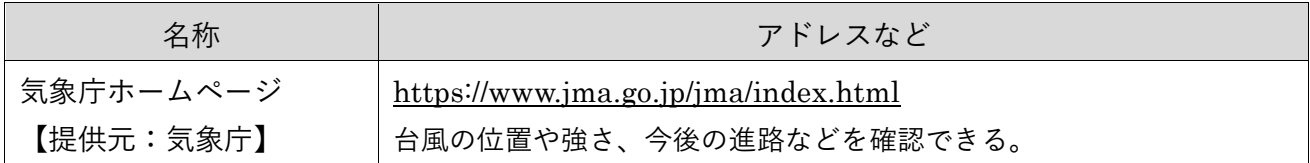

■ 雨量に関する情報

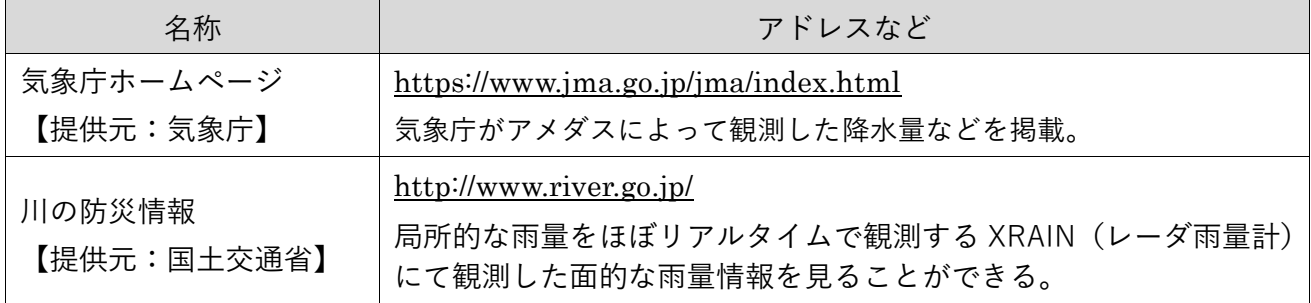

■ 河川に関する情報

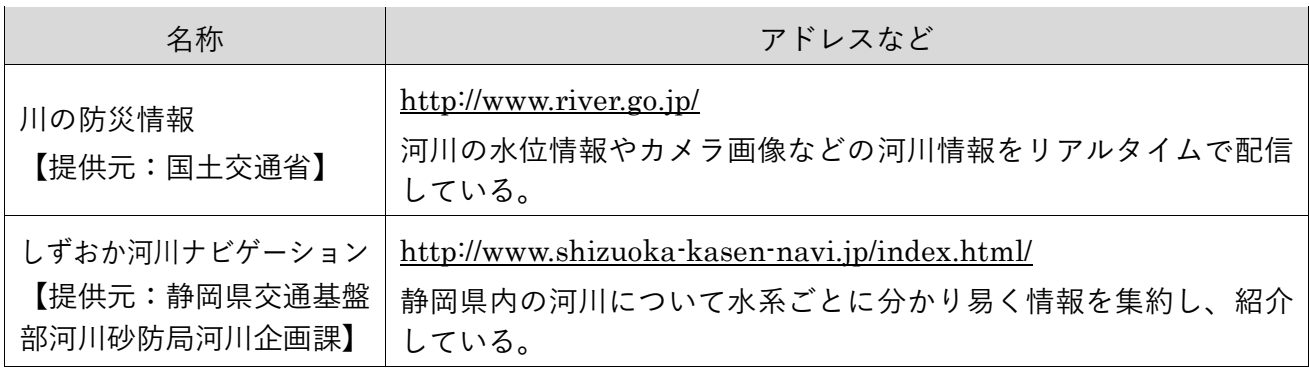

# (2) 地理院地図の利用方法

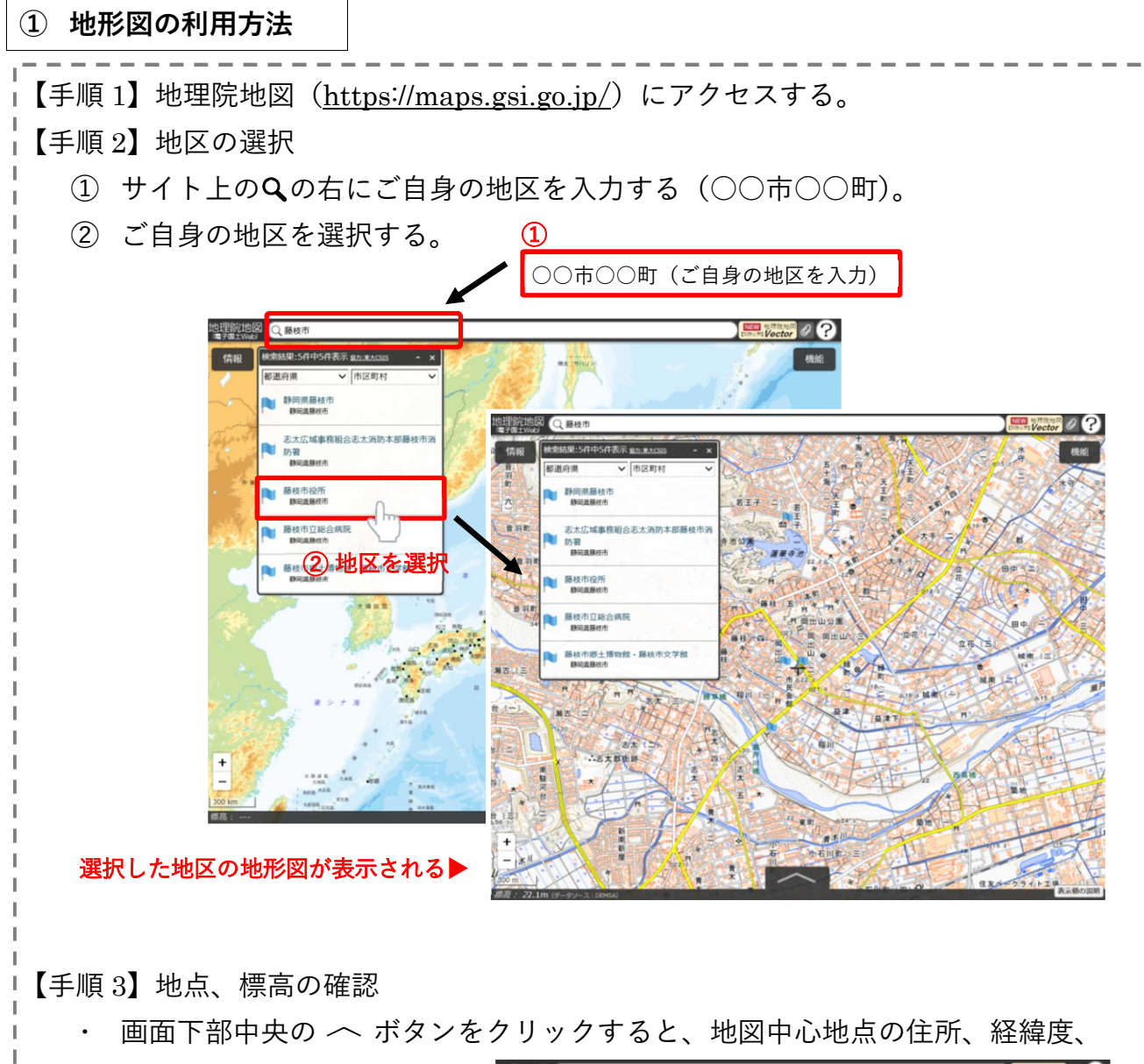

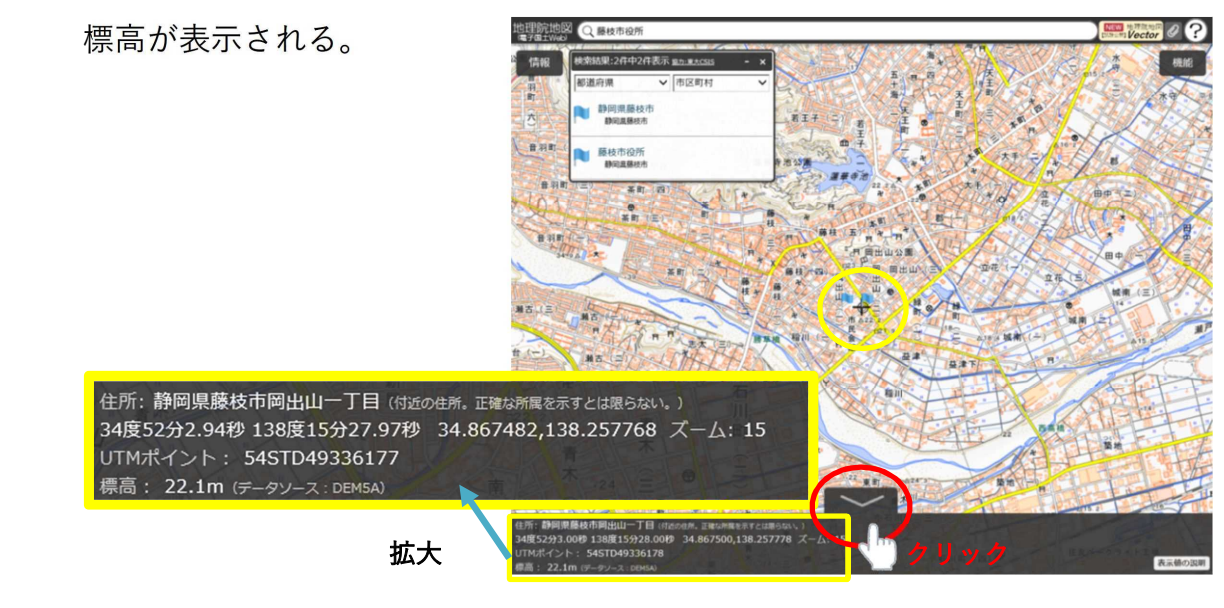

【手順 4】凡例の表示 ① サイト左上の「情報」ボタンをクリックする。 ② 「選択中の情報」ボックス内の「解説」ボタンをクリックすると、「凡例を表示」 ボタンが表示される。 ③ 「凡例を表示」ボタンをクリックして、「タイル一覧」ページを表示する。 ④ 「タイル一覧」ページの「標準地図 (ZL15~17)凡例 [PDF 650KB]」ボタン をクリックして、「凡例」を表示させる。 地理院地図 Q 藤枝市役所  $Vector$   $Q$   $Q$ 情報 **Base** 水 通進地図 表示範囲に絞込み  $\Omega$ URL: https://cyberjapandata.gsi.go.jp/xyz/std/{z}/{x}/{y}.png ■ 令和元年10月の低気圧に伴う大正 電子国土基本図 ■令和元年台風第19号 ● 令和元年8月の前線に任う大き 提供範囲 日本全国 平成26年4月1日 ■ベースマッコ 提供開始 この地理院タイルは基本測量成果(名称:電子地形図(タイル))です。利用にあたっては  $= \texttt{d} \texttt{d} \texttt{d} \texttt{d} \cdot \texttt{w}$ 「国土地理院の地図の利用手続」をご覧ください 備考 ■ 起伏を示した地図 標準地図 (ZL18) 凡例 [PDF 16KB] ■ 土地の時帯を示した地図  $\overline{z}$  -  $\overline{z}$ 電子国土基本図 歌舞伎町  $\frac{1}{2}$  $\overline{X - \Delta V}$  $\overline{15 \sim 17}$ - 其进占, 200401 绿供酵素 日本全国 台邮 **IS CHEFFE** 平成25年10月30日 **C STERNHIP** 町 この地理院タイルは基本測量成果 (名称:電子地形図 (タイル)  $\delta$ 備考 地図の利用手続」をご覧くだ。 **■ 自然災害伝承 模準地図 (ZL15~17) 凡例 「PDF 6** 新沢中の情報 ④ 1) の情報を含む) 初期状態に戻す データソーン ズームレベル  $12 \sim 14$ 標準地図  $\frac{1}{2}$ 提供範囲 日本全国  $\bigcircled{2}$   $\bigcirc$   $\bigcirc$ 提供開始 平成25年10月30日 この地理院タイルは基本測量成果 (名称:電子地形図 (タイル)) です。利用にあたっては 「国土地理院の地図の利用手続」をご覧ください。 標準地図 (ZL12~14) 凡例 [PDF 167KB] 号 記 凡例 かれい <sup>ンネル</sup><br>二 二⊂ 4 車 線 以 上 普通建物  $\mathbb{F}$ 65-水面標高 世き K743 電子基準点  $.124.7$ 特別標高点 立体交差 怒ろう建物 :)= = = C= 2 車線 幅員13 m 以上 △52.6 三 角 点  $23.78.78$ ۰,  $+k$   $4$ 瑾  $.125$ 高 = = ∈ 2 車線 幅員13 m未満 □212 水 準 占 查 锄 楹  $\bullet$ ---- 1 市 綿 潜 路 ◎ 布 役 所<br>◎ 東京都の区役所  $\overline{H}$  $\ast$ 高岡建物 **KO**\*<sup>2</sup>  $\leftrightarrow$ 離帯 ダム --- 幅員3.0m未満の道路 æ  $\ddot{\ddot{\pi}}$ 院 ○ 町村役場 流水方向 徒 歩 渞 高 塔  $\overline{\mathbf{H}}$ 空間の水路 無壁舎<br>タンク等 **水門** 高 速 道 路 δ 官 公 署 煙 突  $\acute{\text{1}}$ **流 船** |-<br>|2||国道及び国道番号  $\Delta$ 栽 判 所 么 風 車 おう地(小) 3. 道 道 府 県  $\ddot{\phantom{0}}$ 瑙 殊 睪  $\Box$  油井·ガス井 。<br>ゆれき地 湿地 三有 料 道 路 消 防 署 ₩ 灯 台 Ÿ おう地(大) 干渴 --------- 麻 圖 9% 保 健 所  $\lambda$ 坑  $\Box$ 土がけ £ 石 温  $\mathbb{R}^2$ 쫠 察 署 泉 擁壁 雨裂 単腺 駅 複線以上 交 噴火口·噴気口  $\times$  $\bar{\varepsilon}$  $\begin{array}{c}\n 0.1 \\
0.01 \\
0.00 \\
0.00\n\end{array}$ 渡船 隐襞岩 採 鉱 地 郵 局 便  $\boldsymbol{\pi}$ 岩がけ l.# 万年雪 ○城 小中学 校 跡  $\overline{u}$ 地下駅  $\therefore$  【史 跡・名 勝・<br>【天 然 記 念 物  $\circledast$ 高等 学 校 トンネル ● 病 院 地下 の鉄道 **上港** 湾 命 博 物 館 结 殊鉄道 工 漁 港  $\text{m}$   $\text{m}$ 書 館 三路 面の鉄道 記念碑  $\mathfrak a$ 企 老人ホー . L 索道(リフト等) <br 発電所·変電所 塔  $\mathcal{E}$  $\mathbbmss{E}$ 波 ─── ) 建設中または<br>-- --- ) 運行休止中の鉄道  $(jR)$  $\blacksquare$ 竹林 — — 橋及び高架部 ヤシ科<br>樹 林 畑 府 --都 県 界 北海道総合振<br>興局·振興局界 茶烟 ハイマツ対 ----市 区 町 村 界 果樹園 笹地 一 所 属 界 --- 特 定 地 区 界 広葉樹林 荒地  $\beta$ 栄 雷 線 針葉樹林

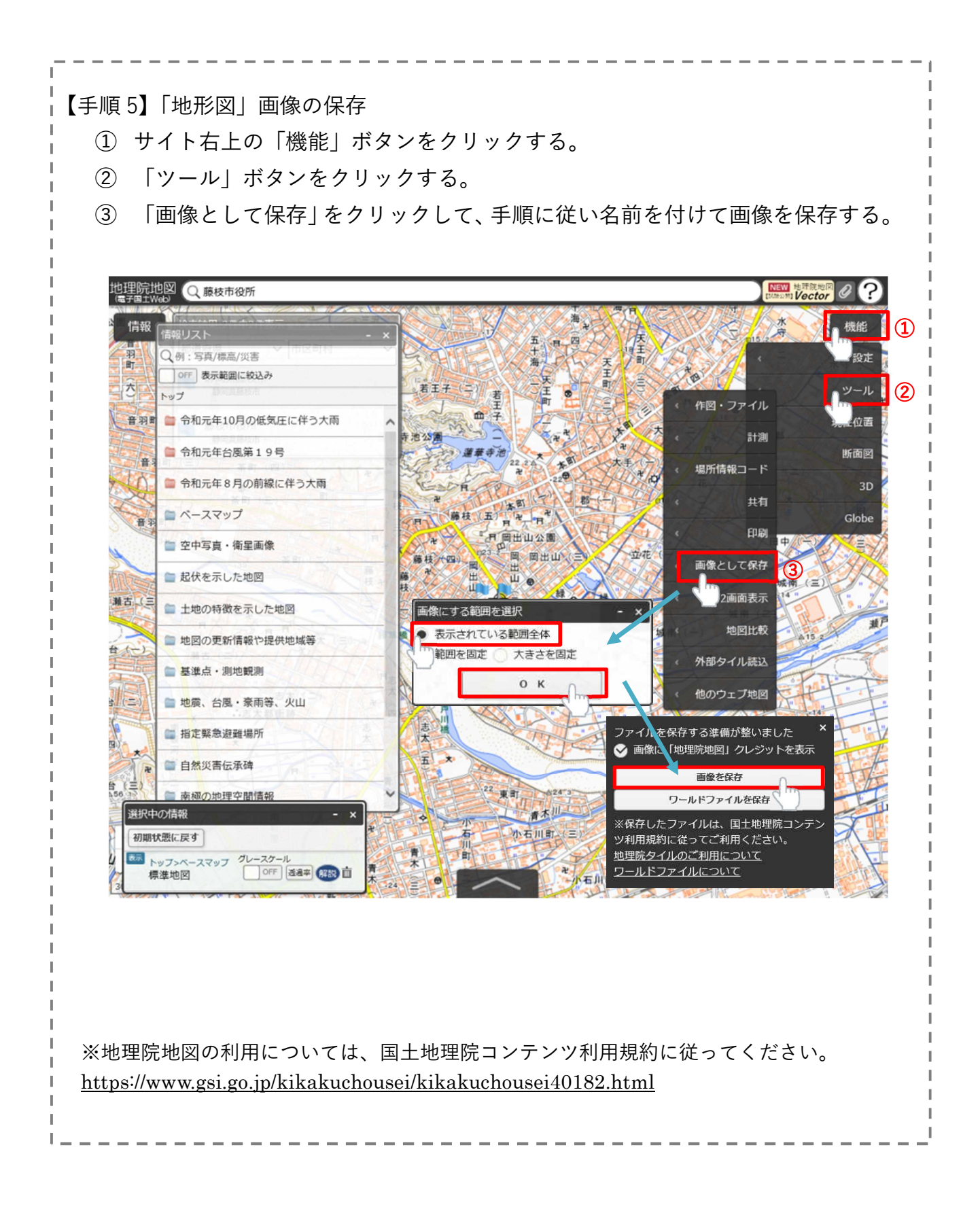

# ◆ 地理院地図を用いた資料の紹介

地理院地図では、土地の起伏を示した地図を作成することができます。

下の資料は、NPO法人静岡地域づくり研究会が作成した資料の紹介です。ここで はアナグリフと呼ばれる立体地形図を活用して、地形の成り立ちを説明しています。 地形の起伏がわかりやすく表現されています。(左目に赤、右目に青のフィルムを貼 ったメガネを通して見ると、より立体的に見えるようになります。)

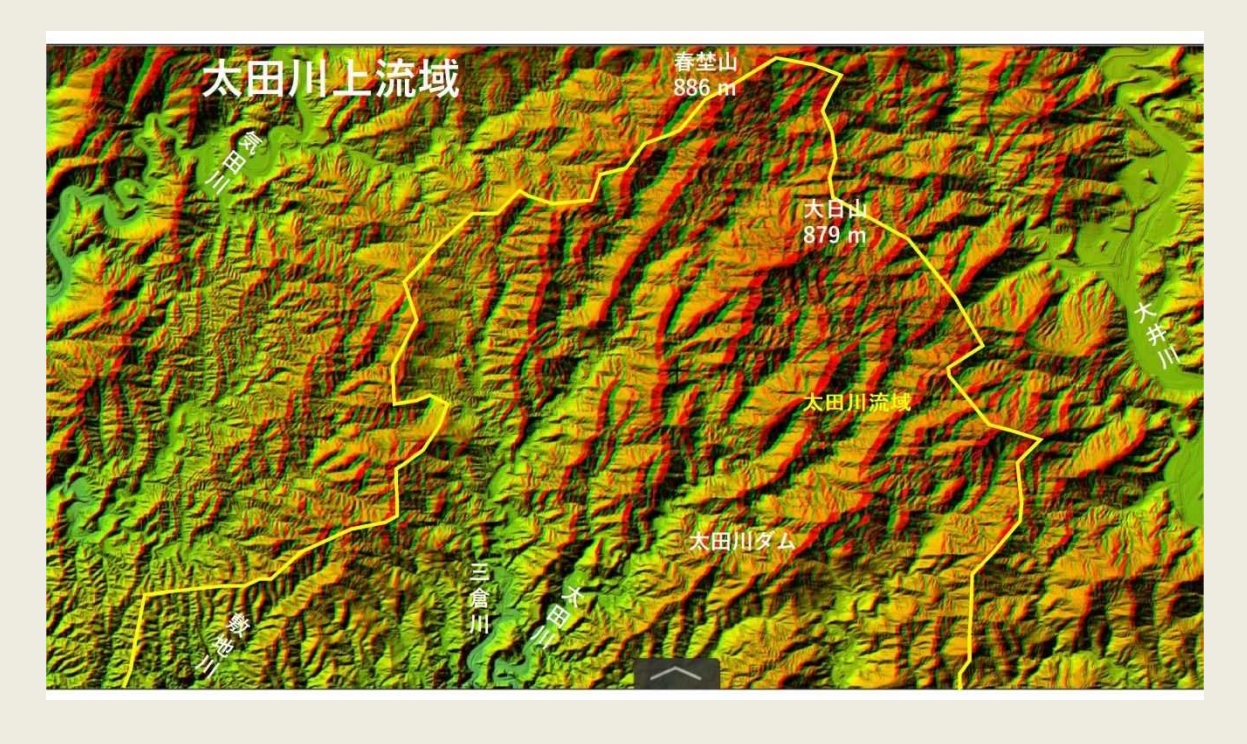

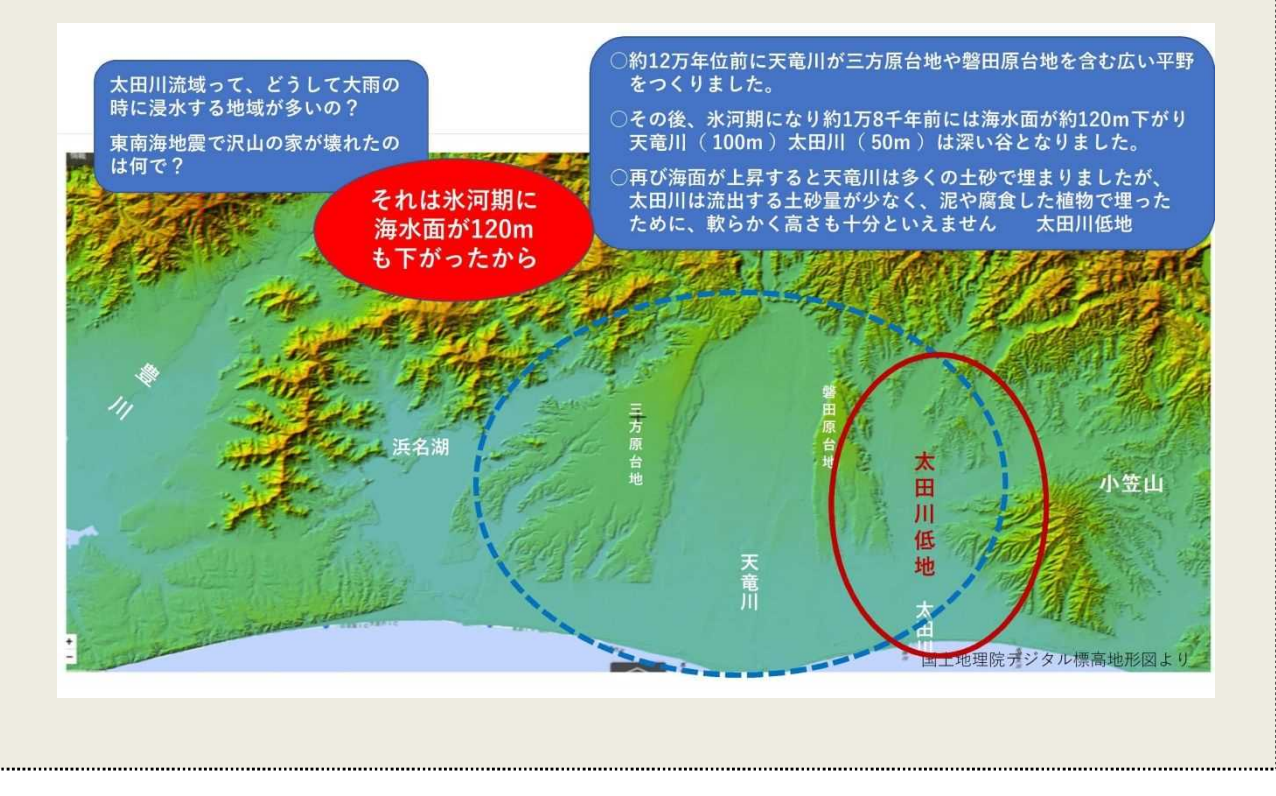

#### ② 色別標高図の利用方法

土地の高低を知るために、地理院地図の機能である「自分で作る色別標高図」より 地形の特徴を確かめ、地図をご自身の地区に差し替えて、小学校など目印となるもの を確認しておきましょう。

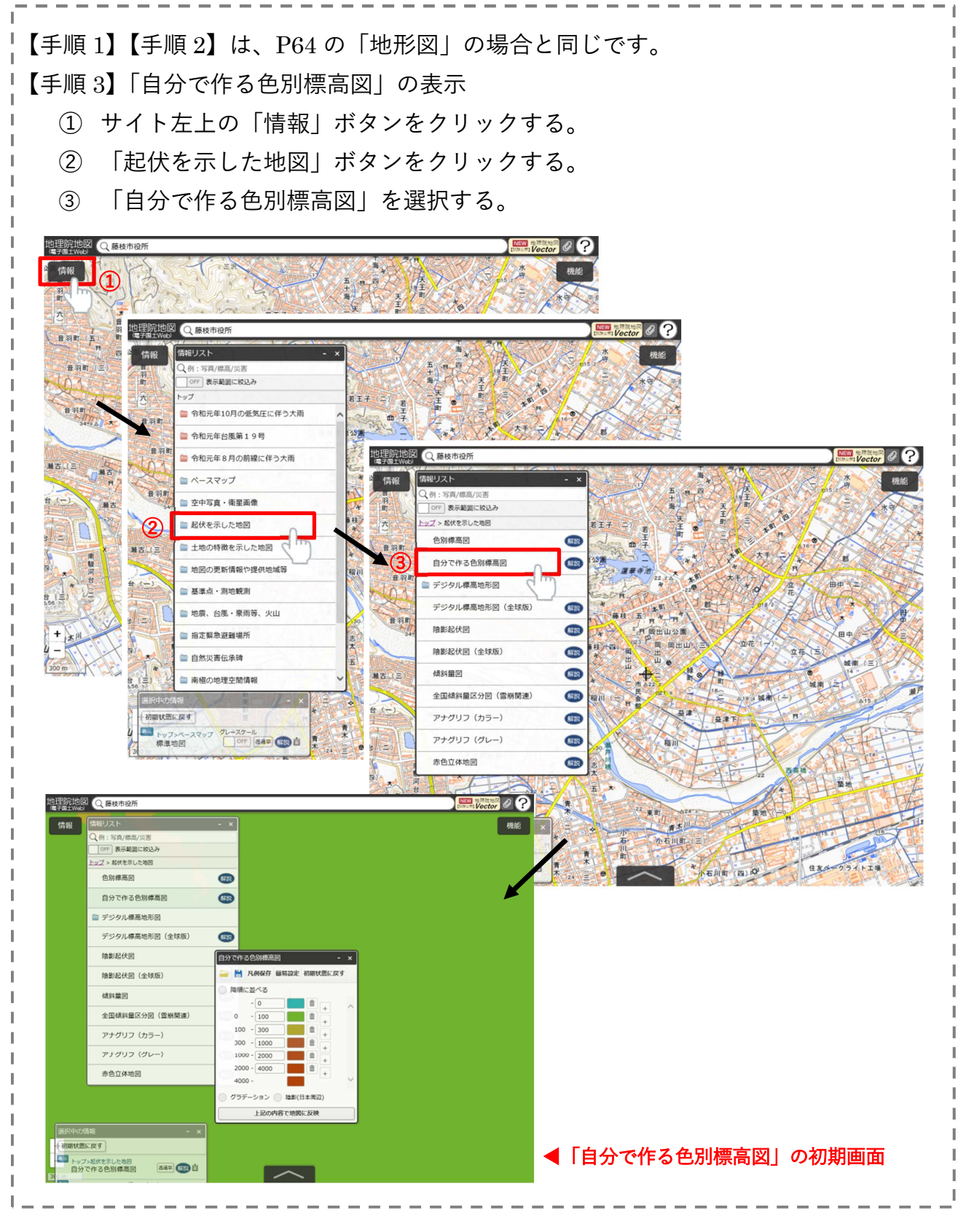

【手順 4】「自分で作る色別標高図」の設定

画面中心の標高は 22.1m、藤枝市役所を例として作成。

- ① 標高値の入力箇所に、10、15、20、25、30、35 を入力する。
- ② 降順に並べる、グラデーション、陰影(日本周辺)のボタンにチェックを入れ、 「上記の内容で地図に反映」をクリックする。

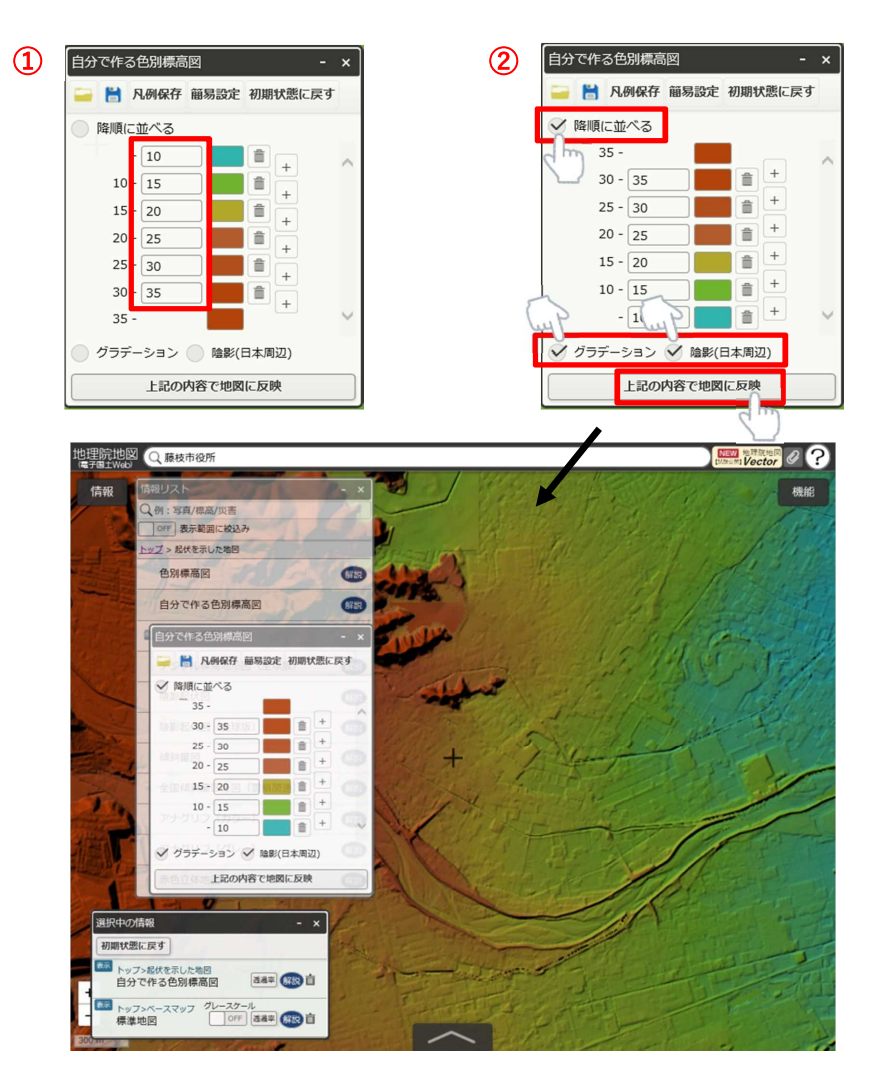

※Internet Explorer では地図と重ね合わせた表示はできません。 ※凡例が表示されない場合は「解説」ボタンをクリックし、さらに「スタイル変更」ボタン をクリックすることで表示されます。

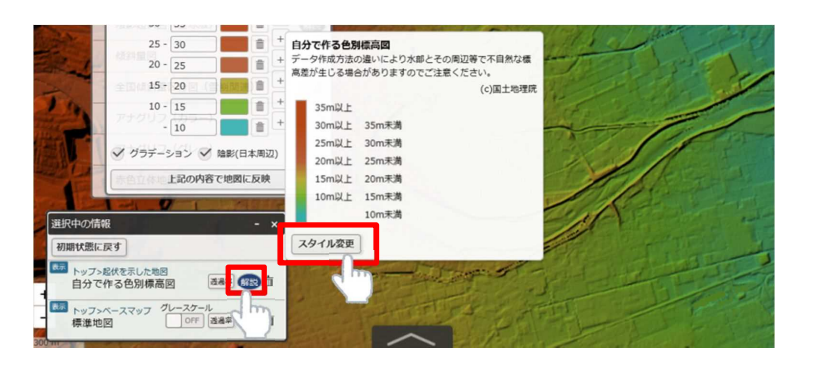

【手順 5】「自分で作る色別標高図」の画像の保存

- サイト右上の「機能」ボタンをクリックする。
- 「ツール」ボタンをクリックする。
- 「画像として保存」をクリックして、手順に従い名前を付けて画像を保存する。
- 凡例保存をクリックし、凡例を保存する。

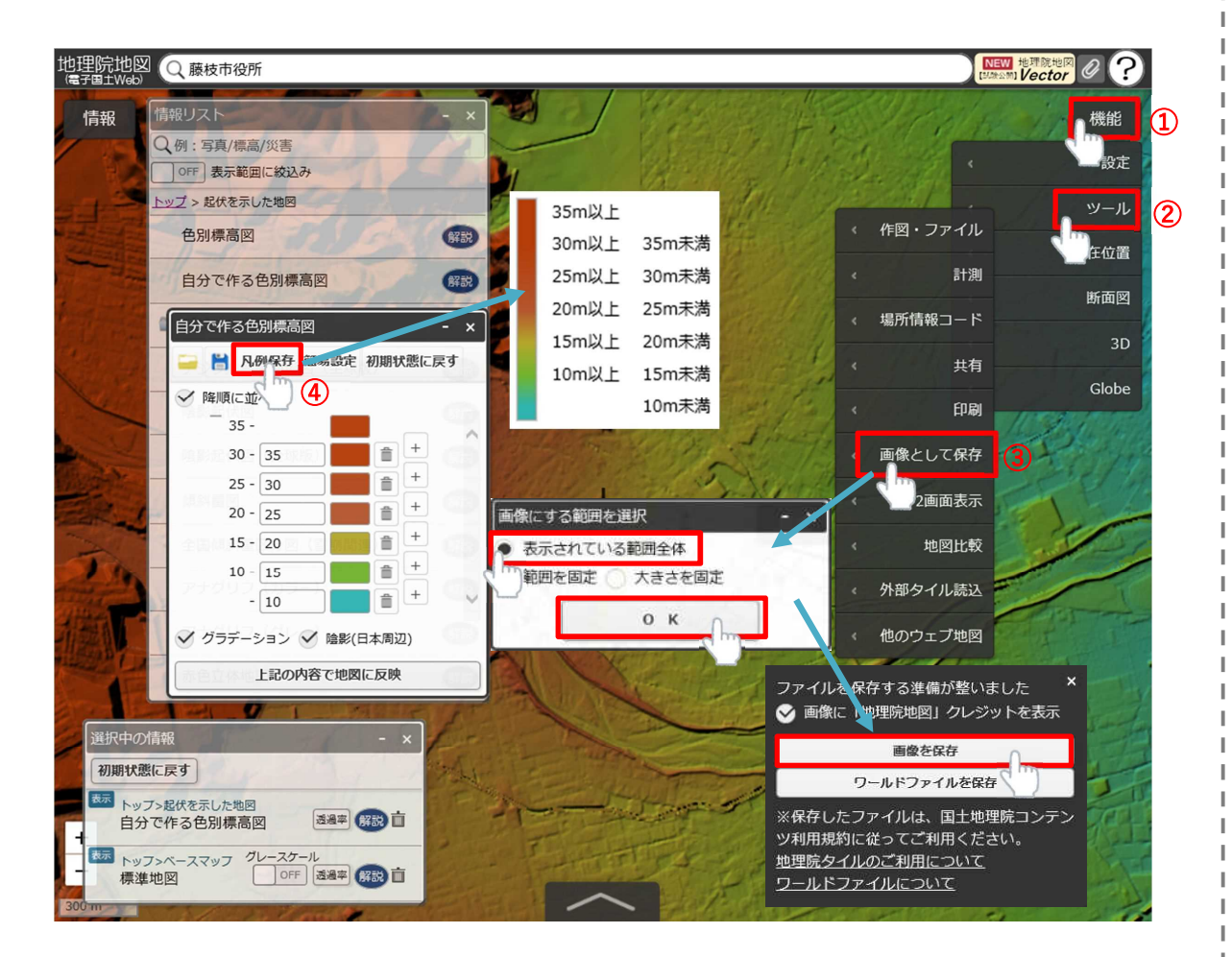

※地理院地図の利用については、国土地理院コンテンツ利用規約に従ってください。 https://www.gsi.go.jp/kikakuchousei/kikakuchousei40182.html

### ③ 治水地形分類図の利用方法

治水地形分類図は、治水対策を進めることを目的に、国が管理する河川の流域のう ち主に平野部を対象として、扇状地、自然堤防、旧河道、後背湿地などの詳細な地形 分類及び河川工作物等が盛り込まれた地図です。

川と地形の成り立ちの関係について理解するために、目印などを入れてわかりやす く編集しましょう。

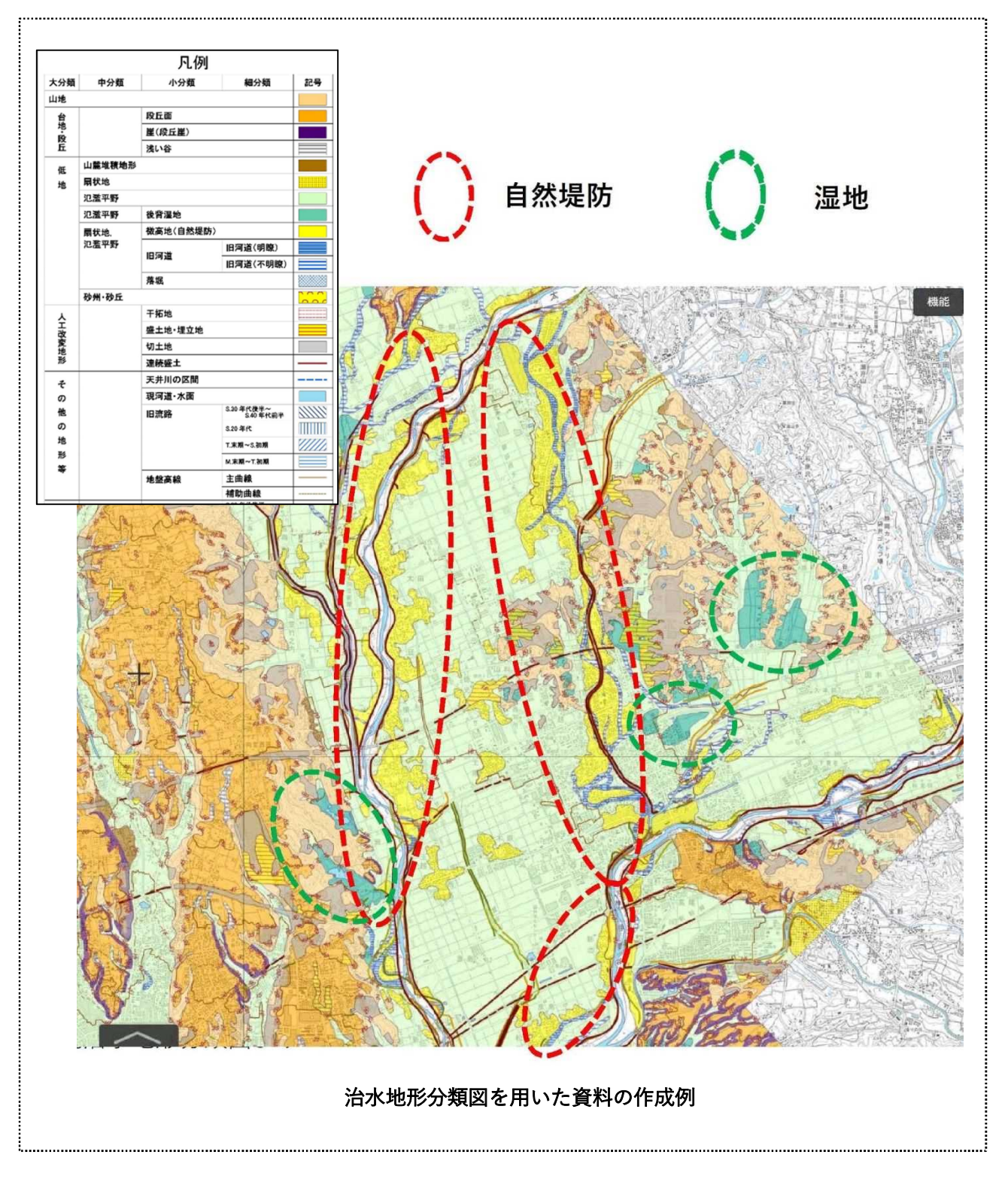

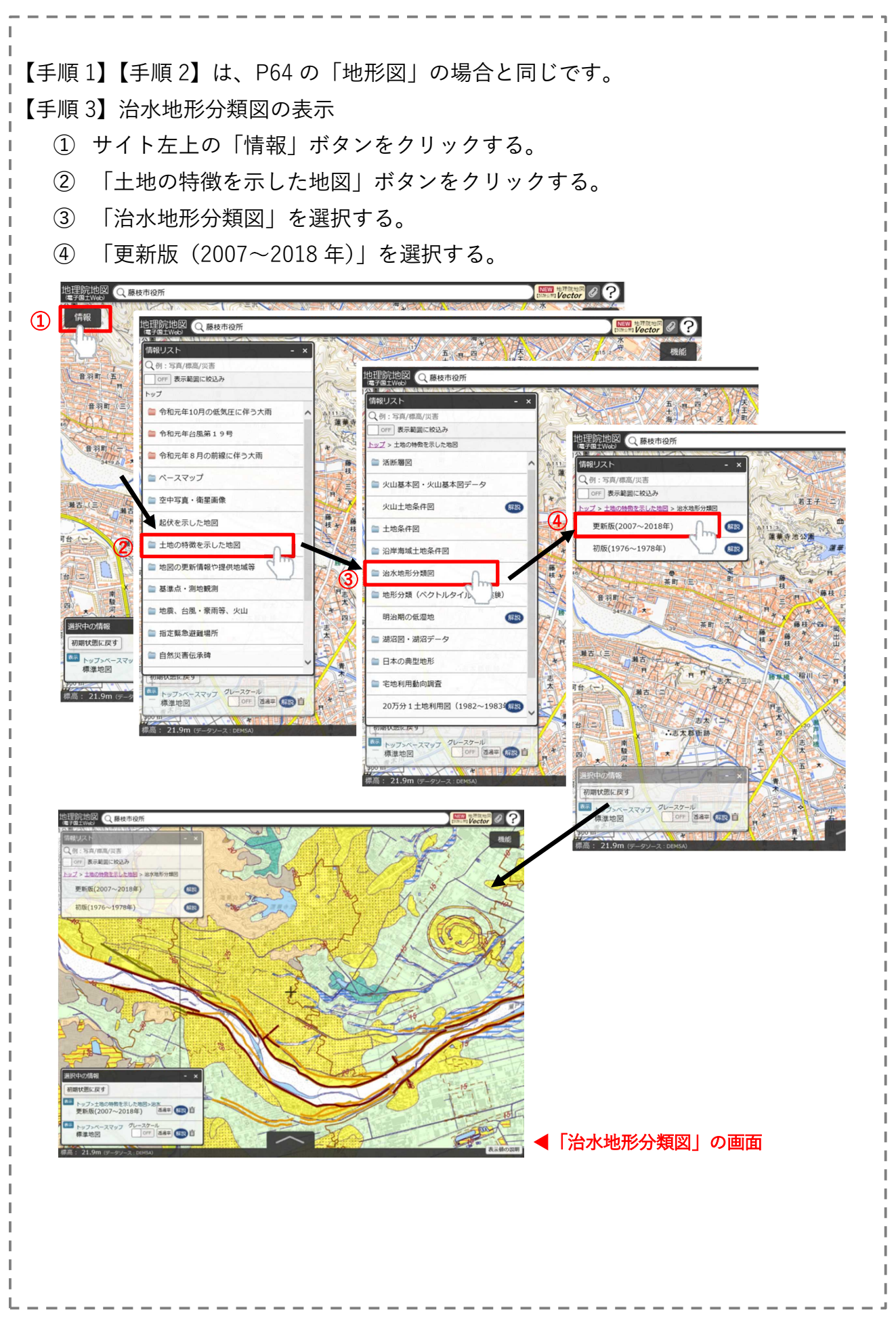

# 【手順 4】「治水地形分類図」の凡例の表示

- ① 「情報リスト」ボックス、または「選択中の情報」ボックス内の「解説」ボタンを クリックすると、「凡例を表示」ボタンが表示される。
- ② 「凡例を表示」ボタンをクリックして、「凡例」を表示させる。

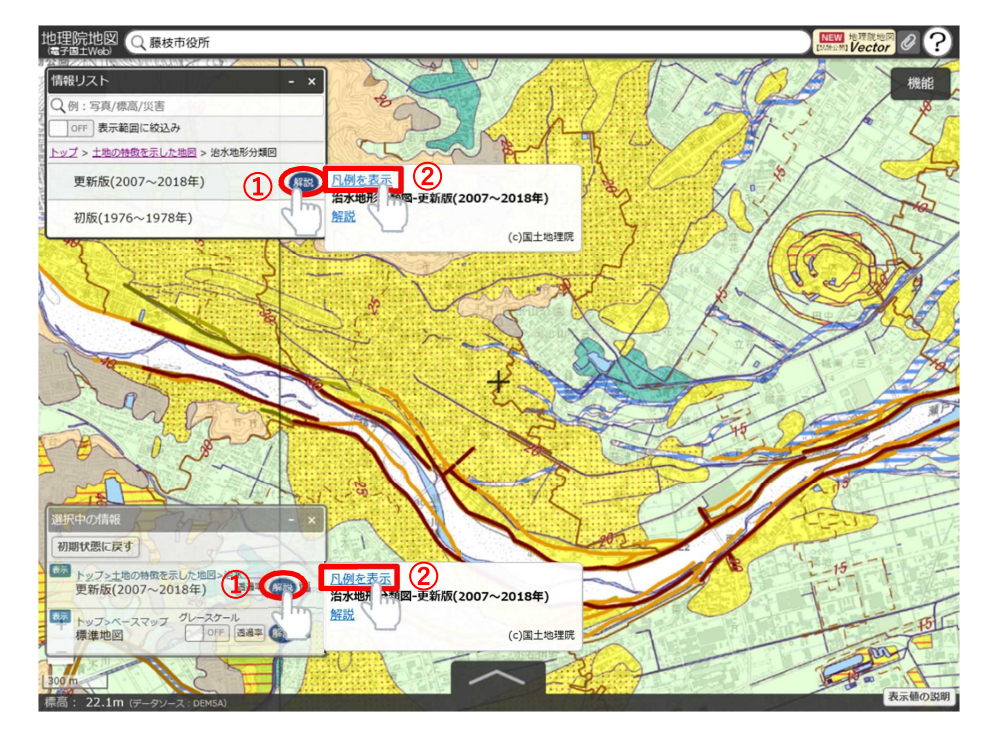

#### 凡例

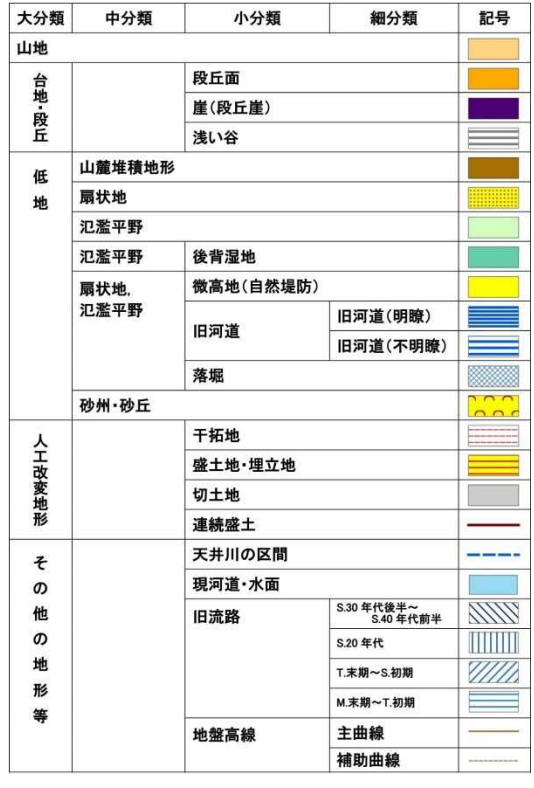

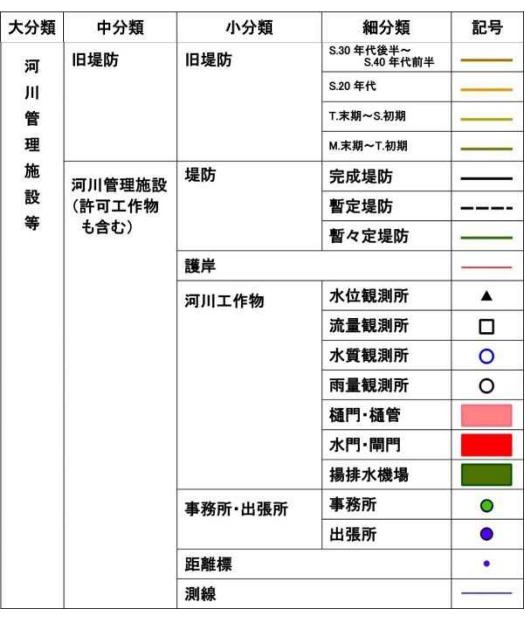

【手順 5】「治水地形分類図」の画像の保存 ① サイト右上の「機能」ボタンをクリックする。 ② 「ツール」ボタンをクリックする。 ③ 「画像として保存」をクリックして、手順に従い名前を付けて画像を保存する。 **NEW JULIER RIVER O ?** 地理院地図 Q 藤枝市役所 |情報リス|  $\overline{\mathbf{x}}$ 機能  $\bigcap$ 入例:写真/標高/災害 l<br>設定 OFF 表示範囲に絞込み トップ > 土地の特徴を示した地図 > 治水地形分類図 ツール  $\mathcal O$ 作図・ファイル 更新版(2007~2018年) 解説 主位置 計測 初版(1976~1978年) 解説 断面図 場所情報コード  $3D$ 共有 Globe 印刷 画像として保存 ③ 2画面表示 像にする範囲を選択 地図比較 ● 表示されている範囲全体 外部タイル読込 大きさを固定 範囲を固定 他のウェブ地図  $0 K$ 初期状態に戻す ファイルを保存する準備が整いました <mark>政府</mark> トップ>土地の特徴を示した地図>治水<br>- 更新版(2007~2018年) - <mark>透過率</mark> (第3) 口 ● 画像に「地理院地図」クレジットを表示 画像を保存 ワールドファイルを保存 ※保存したファイルは、国土地理院コンテン ツ利用規約に従ってご利用ください。  $\overline{M}$ 地理院タイルのご利用について ワールドファイルについて 表示値の説明 ※地理院地図の利用については、国土地理院コンテンツ利用規約に従ってください。 https://www.gsi.go.jp/kikakuchousei/kikakuchousei40182.html

# 【参考】

川が作る地形の特徴については、国土地理院「山から海へ川がつくる地形」をご覧 ください。源流から河口までを上流部、中流部、下流部の3つのエリアに分けて、そ れぞれのエリアで発達する地形について、その特徴と成り立ちが判り易く解説されて います。(https://www.gsi.go.jp/CHIRIKYOUIKU/kawa\_0-1.html)

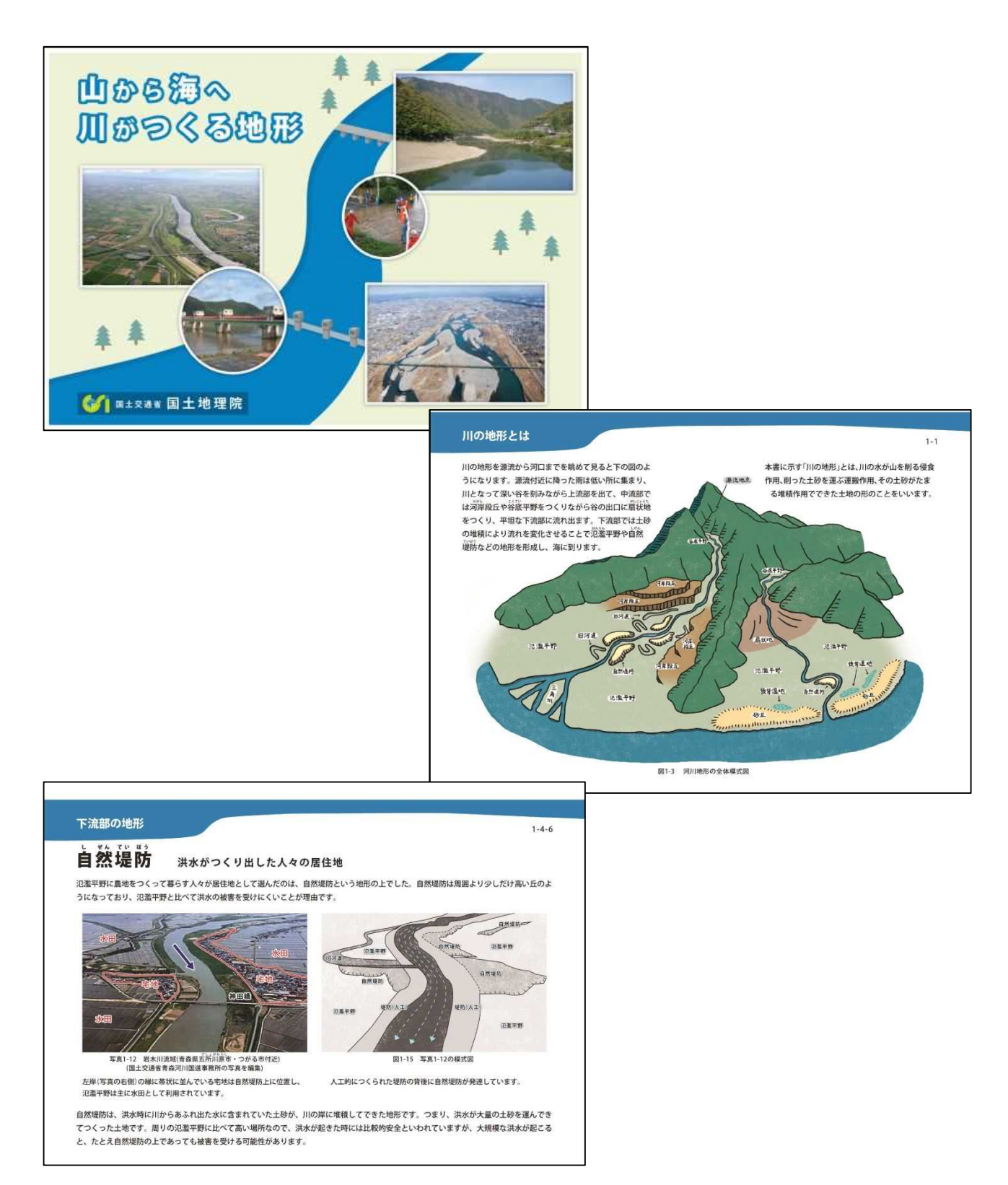